# **MANUAL OPERASI SISTEM PERMOHONAN KEMASUKAN EKSEKUTIF DAN PBJJ**

## *MANUAL OPERATION*

*School of Professional Enhancement & Educational Development ADMISSION APPLICATION (Espeed)*

# [Borang Permohonan]

*Application Form*

*Kemaskini Terkini : 13 Feb 2020*

### ISI KANDUNGAN *[Contents]*

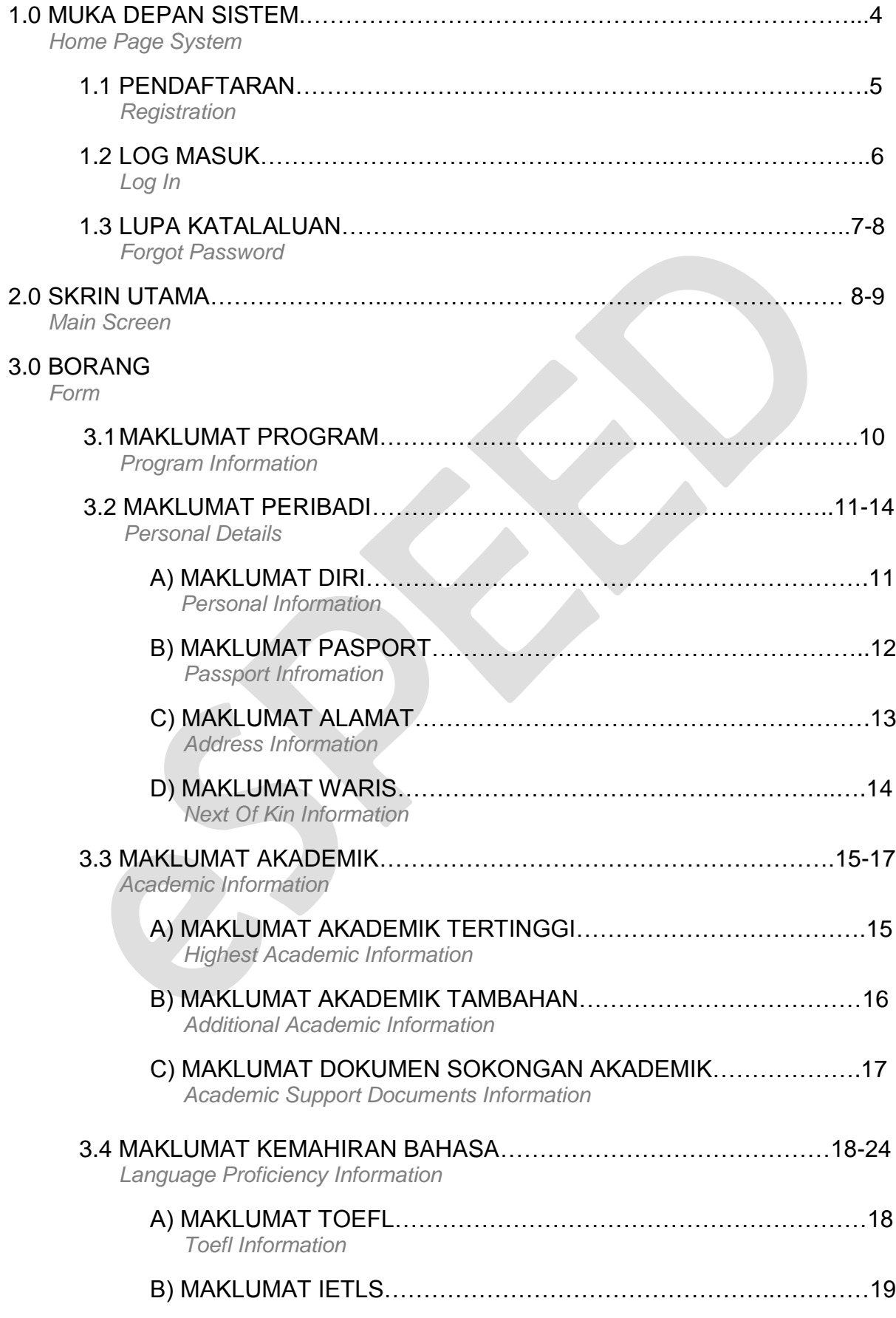

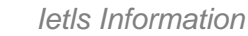

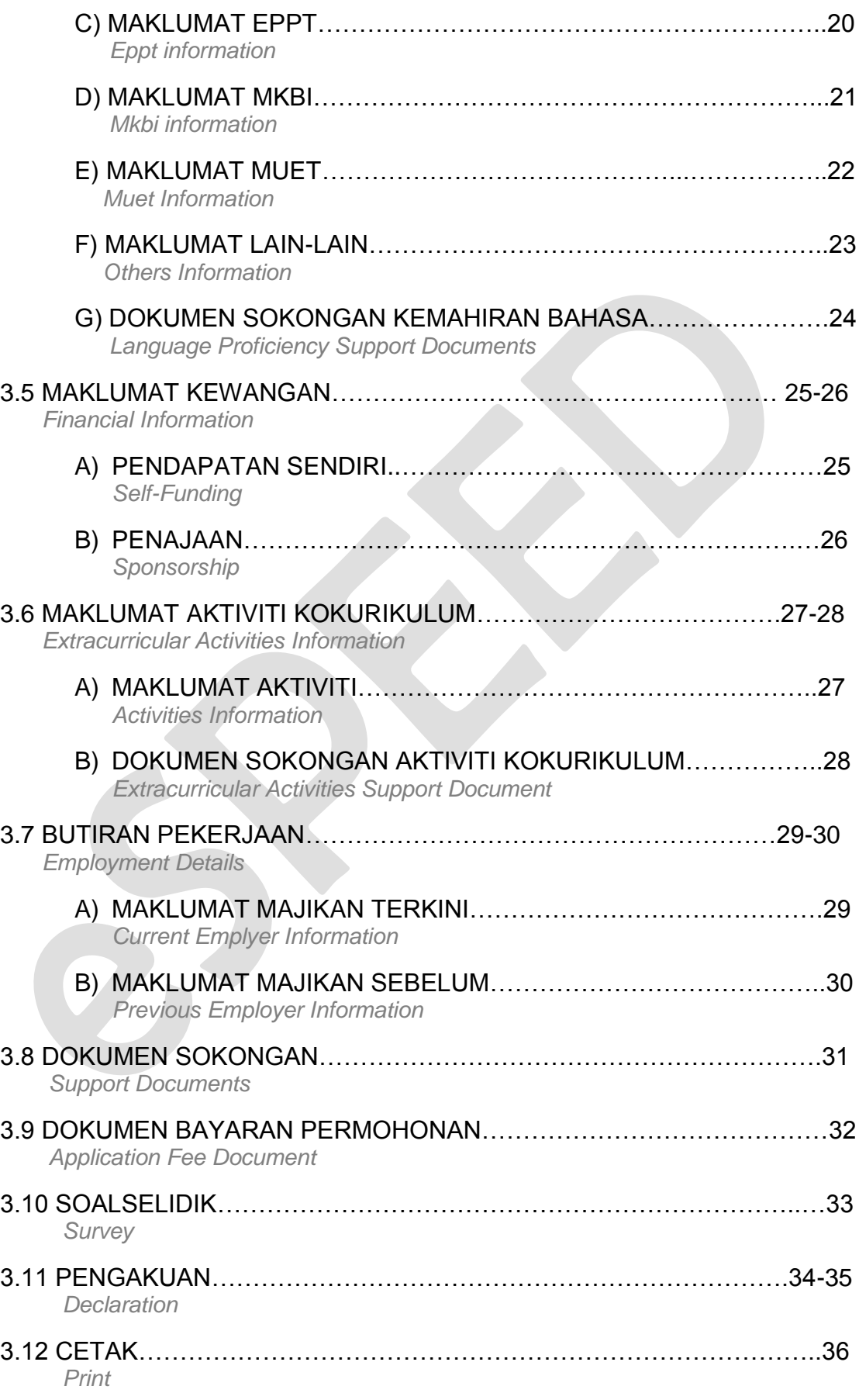

### **1.0 MUKA DEPAN SISTEM** *Homepage System*

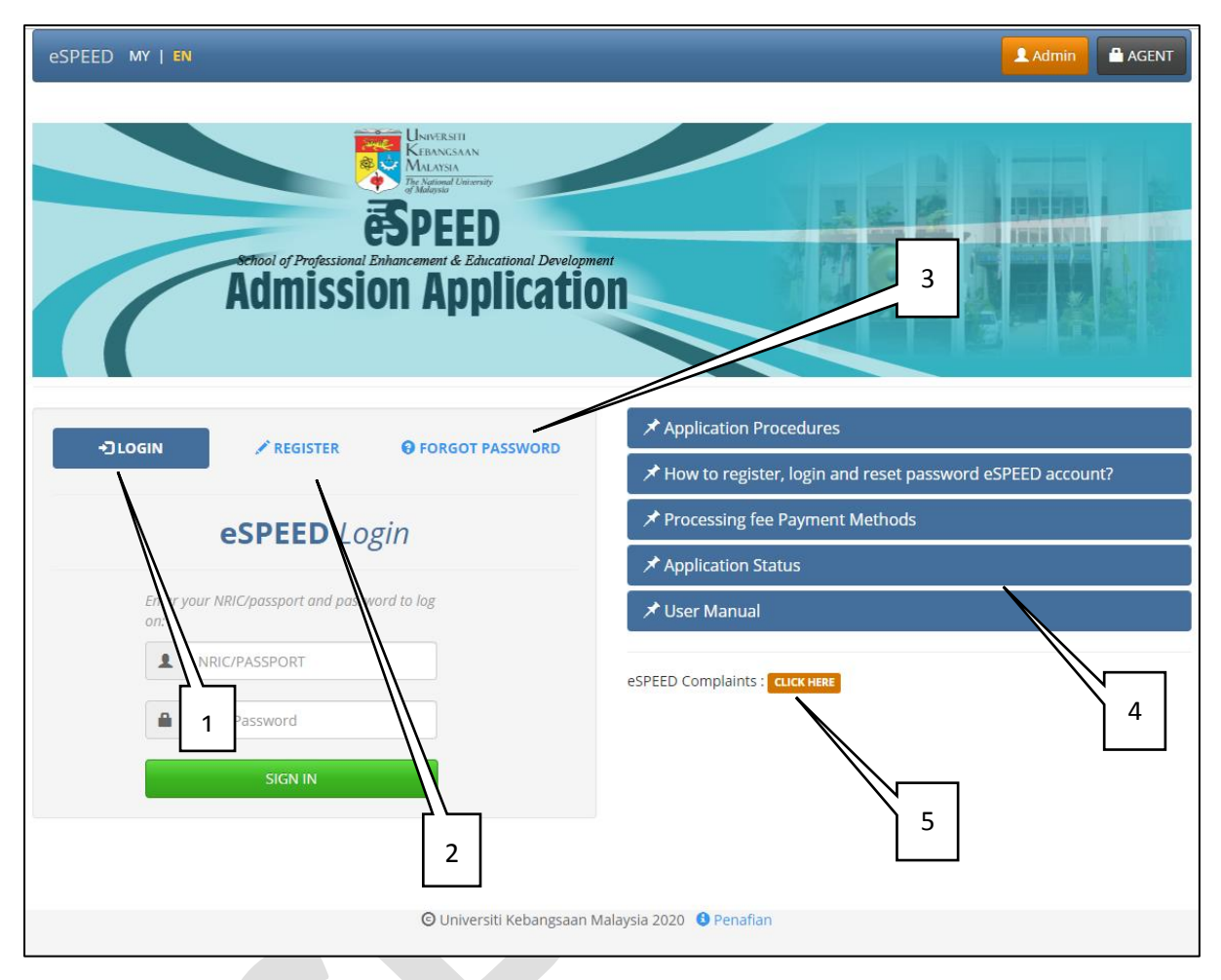

### Sistem eSPEED boleh dicapai dialamat http://smp.ukm.my/espeed. *The eSPEED system can be reached at [http://smp.ukm.my/espeed.](http://smp.ukm.my/espeed)*

- 1.1 Butang Log In untuk log masuk pengguna berdaftar. *Log In Button – For log in registered user*
- 1.2 butang Daftar untuk pendaftaran pengguna baharu. *Register Button – for new user registration*
- 1.3 Butang Forgot Password untuk menetapkan semula katalaluan. *Button Forgot – for reset password*
- 1.4 Panel FAQ untuk mendapatkan info/panduan penggunaan sistem. *FAQ Panel - to get info / guidance on using the system*
- 1.5 Butang Aduan untuk pengguna membuat aduan mengenai sistem. *Complain Button – for users to make a complain about the system*

### **1.1 PENDAFTARAN** *Registration*

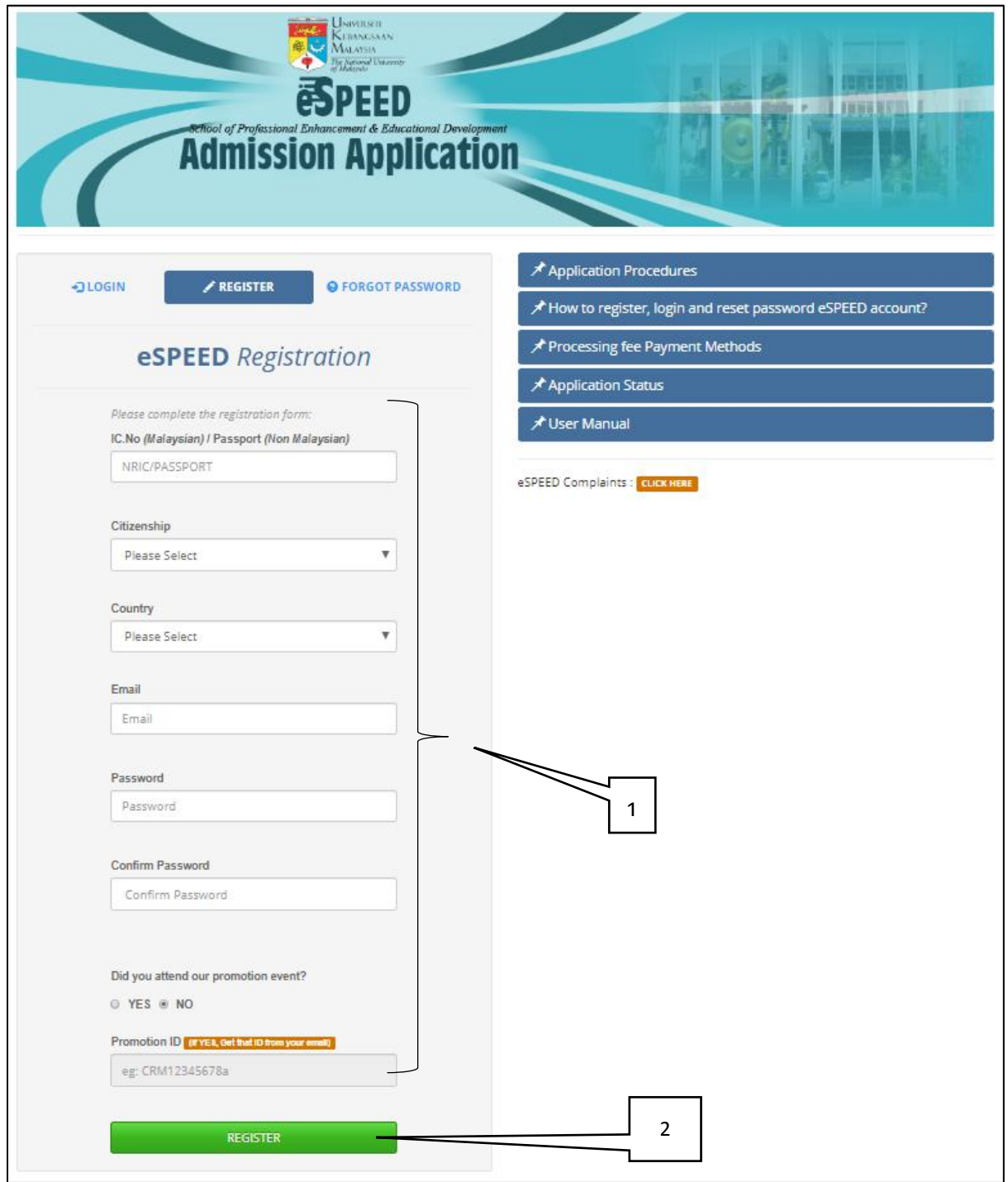

### Skrin untuk pendaftaran pengguna baharu.

*Screen for new user registration*

- 1. Lengkapkan butiran. *Complete the details*
- 2. Klik butang *Register* untuk mendaftar dan emel pendaftaran akan diterima.

*Kemaskini Terkini : 13 Feb 2020*

*Click the Register button to register and the registration email will be accepted.*

### **1.2 LOG MASUK** *Log In*

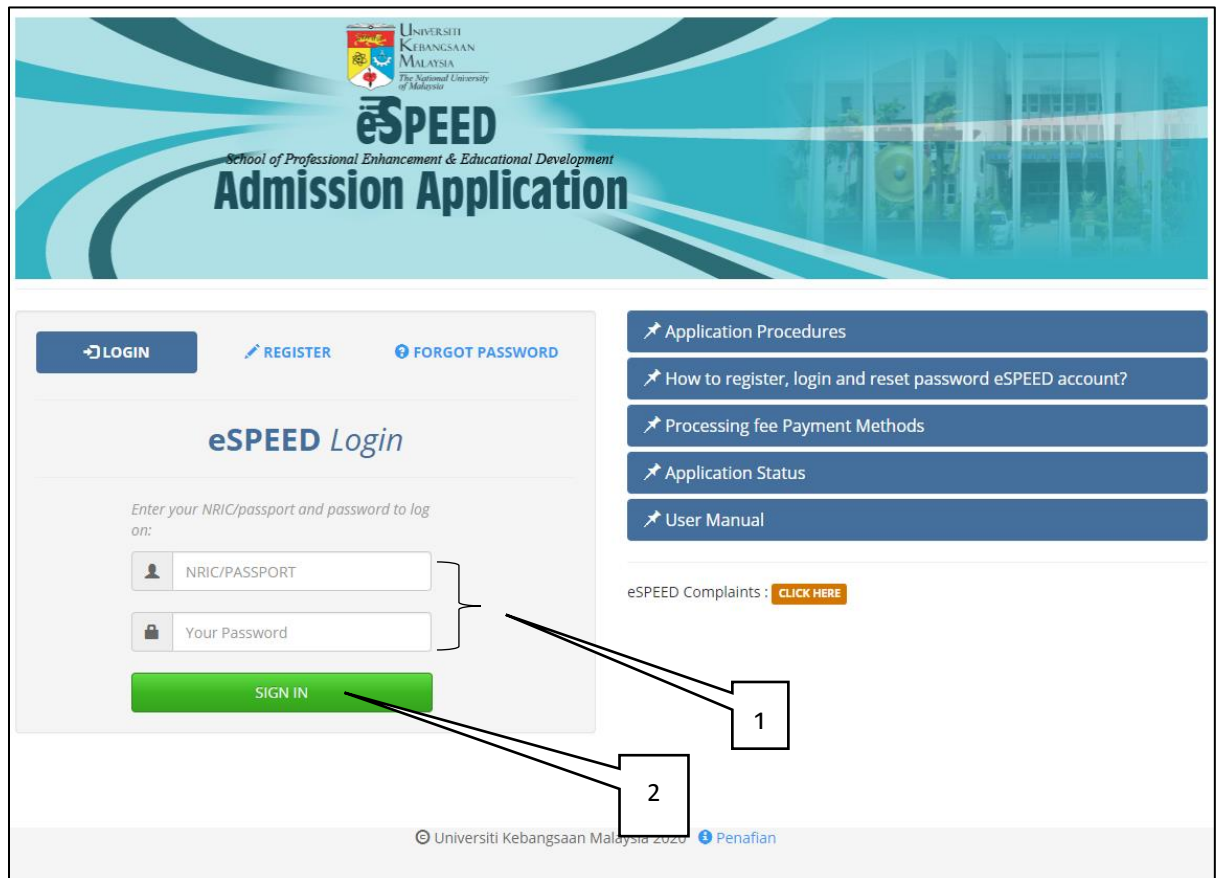

### Skrin untuk log masuk pengguna

*Screen for user login*

### Penerangan *[Explanation]* :

- 1. Masukkan No. Kad pengenalan / No. Passport dan katalaluan. *Enter No. Identity card number / Passports and passwords.*
- 2. Klik butang *Sign In* untuk log masuk sistem.

*Click the Sign In button to sign in to the system.*

### **1.3 LUPA KATALALUAN** *Forgot Password*

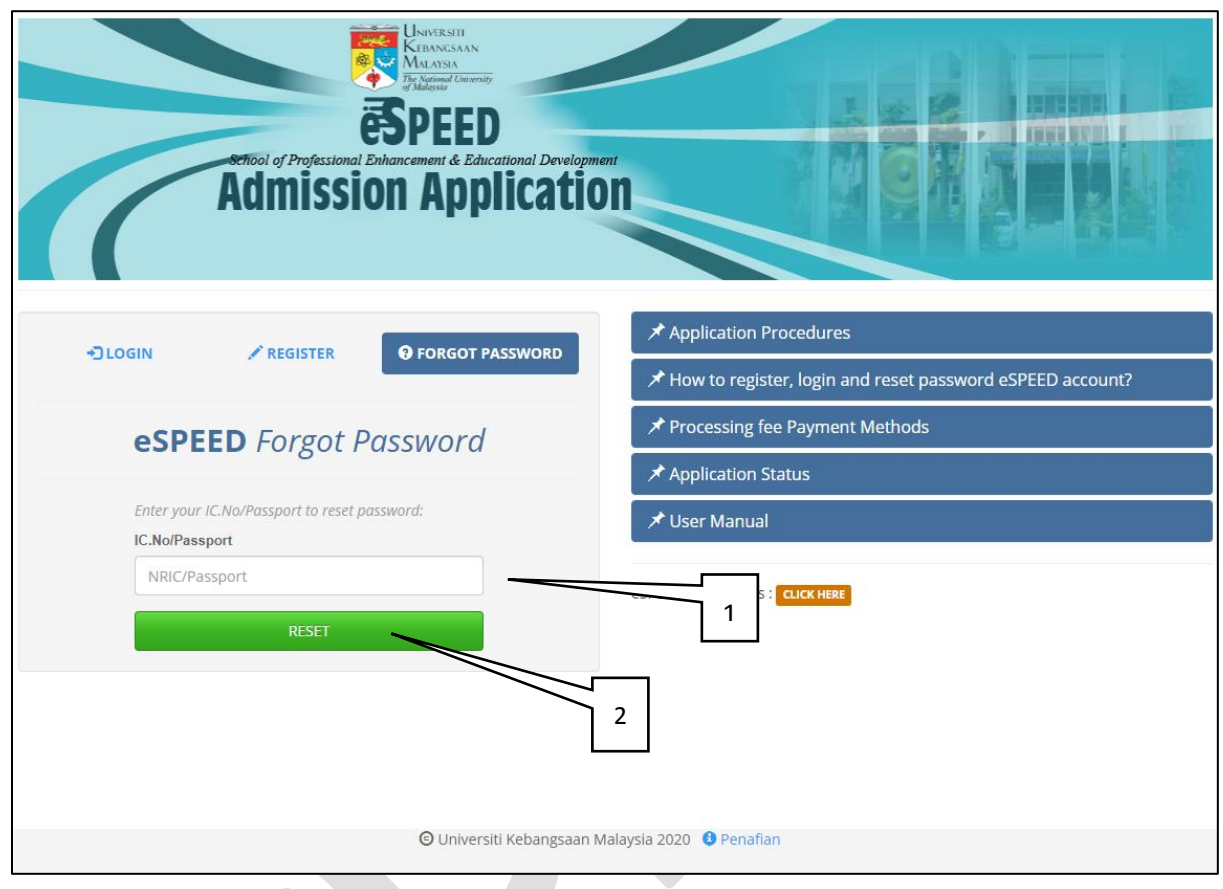

### Skrin untuk lupa katalaluan.

*Screen for forgot the password.*

Penerangan *[Explanation]* :

- 1. Masukkan nokp/passport yang didaftarkan. *Enter the registered NRIC/Passport NO.*
- 2. Klik butang Reset untuk mendapatkan email bagi katalaluan sementara dan penetapan katalaluan semula.

*Click the Reset button to get an email for the temporary password and reset the password.*

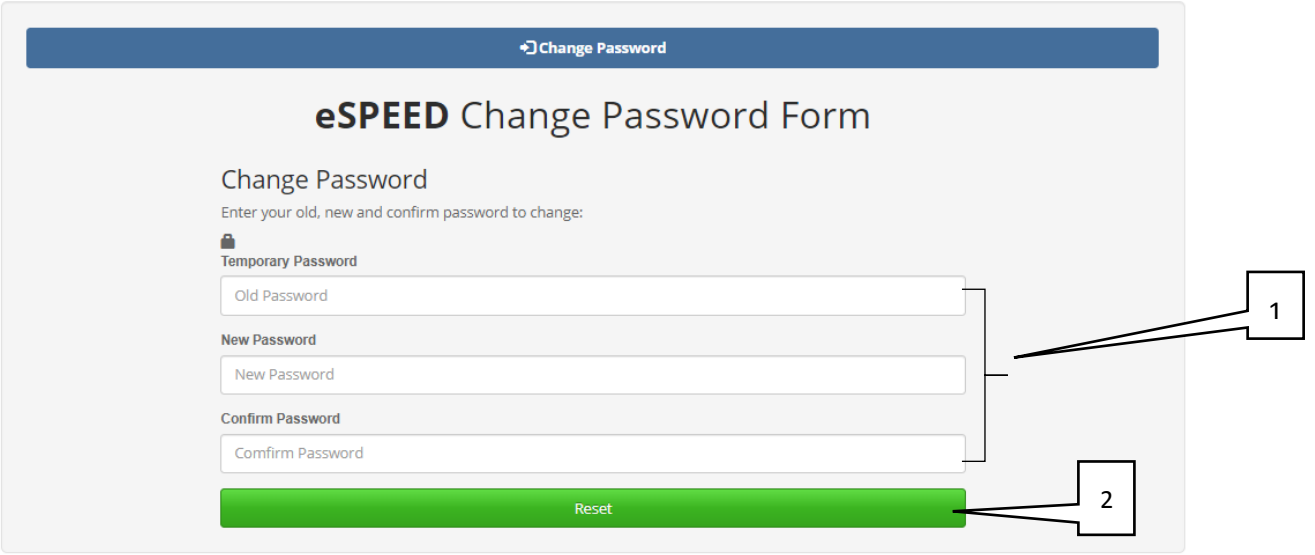

© Universiti Kebangsaan Malaysia 2020 © Penafian

### Penerangan *[Explanation]* :

1. Masukkan katalaluan sementara yang diberi melalui email dan tetapkan katalaluan baru.

*Enter the temporary password given via email and confirmation new password.*

2. Klik butang Reset.

*Click Reset Button.*

### **2.0 SKRIN UTAMA** *Main Screen*

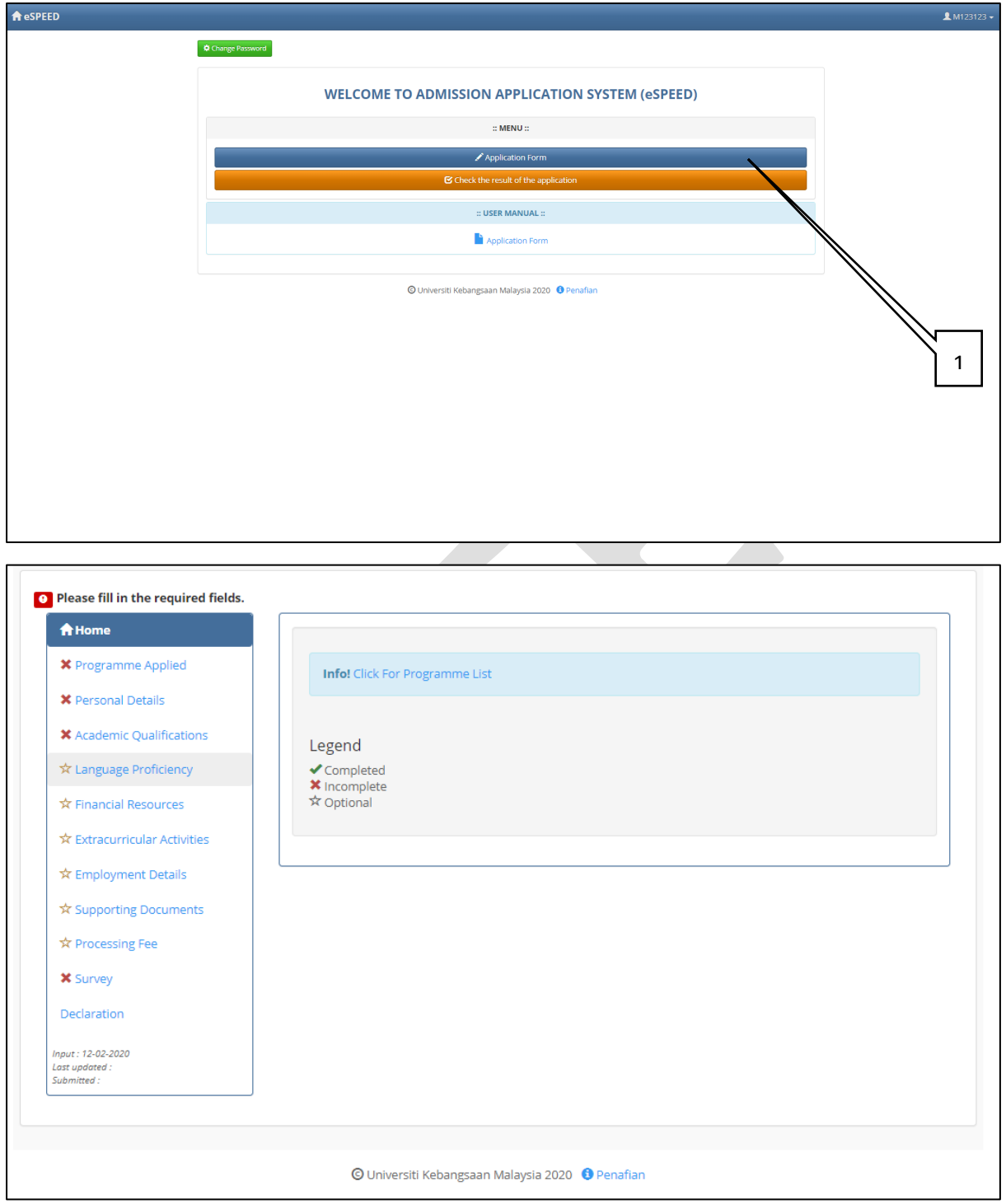

### Penerangan *[Explanation]* :

1. Klik butang *Application Form* untuk paparan borang permohonan. *Click the Application Form button to view the application form.*

### **3.0 BORANG** *Form* **3.1 MAKLUMAT PROGRAM** *Program Information*

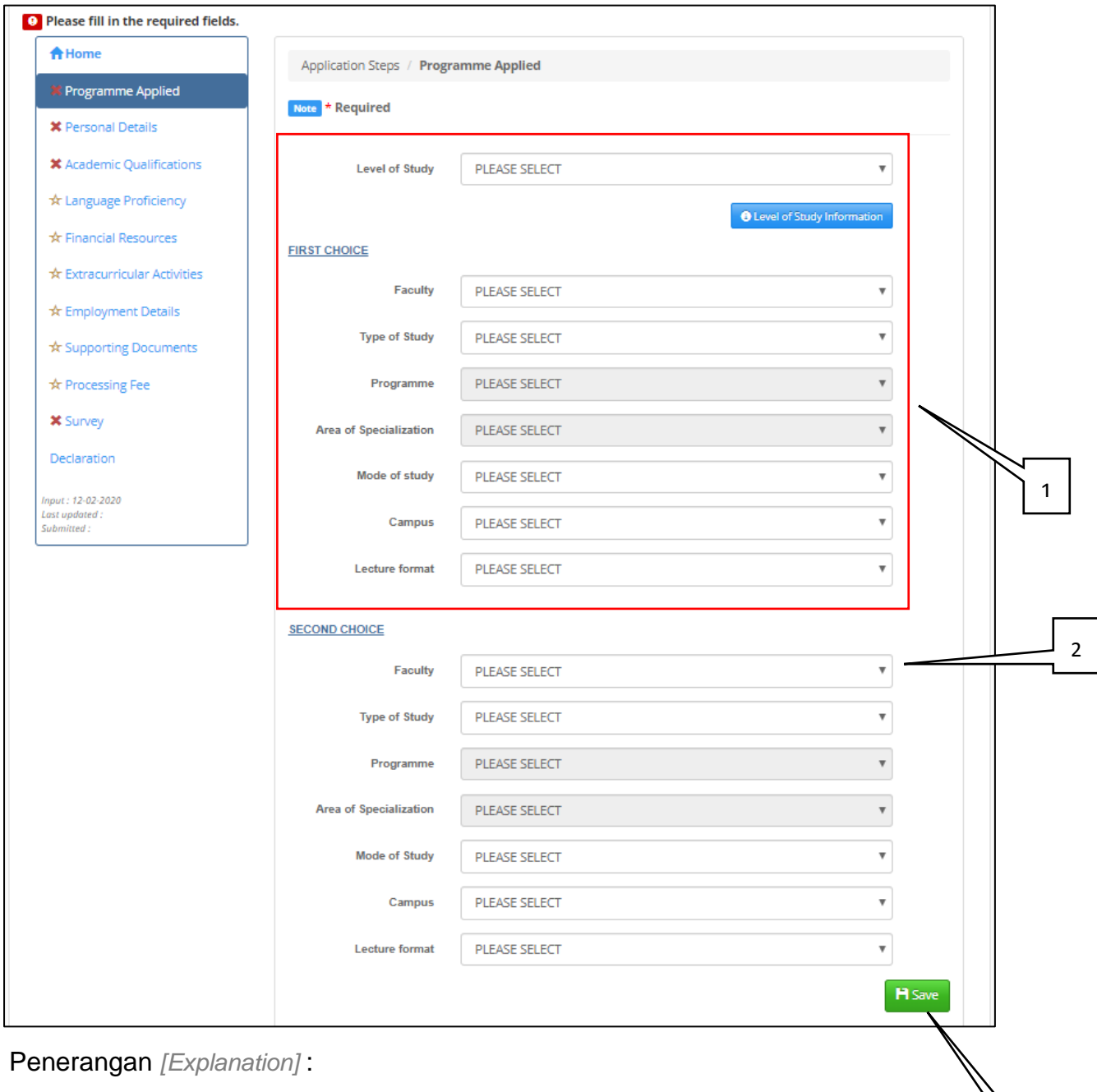

1. Maklumat yang wajib diisi *Required information*

3

*Kemaskini Terkini : 13 Feb 2020*

- 2. Maklumat pilihan untuk diisi *Optional information to fill*
- 3. Klik butang **H** Save untuk menyimpan maklumat. *Click the button to save the information.*

### **3.2 MAKLUMAT PERIBADI** *Personal Information* **a) Maklumat Diri** *Personal Information*

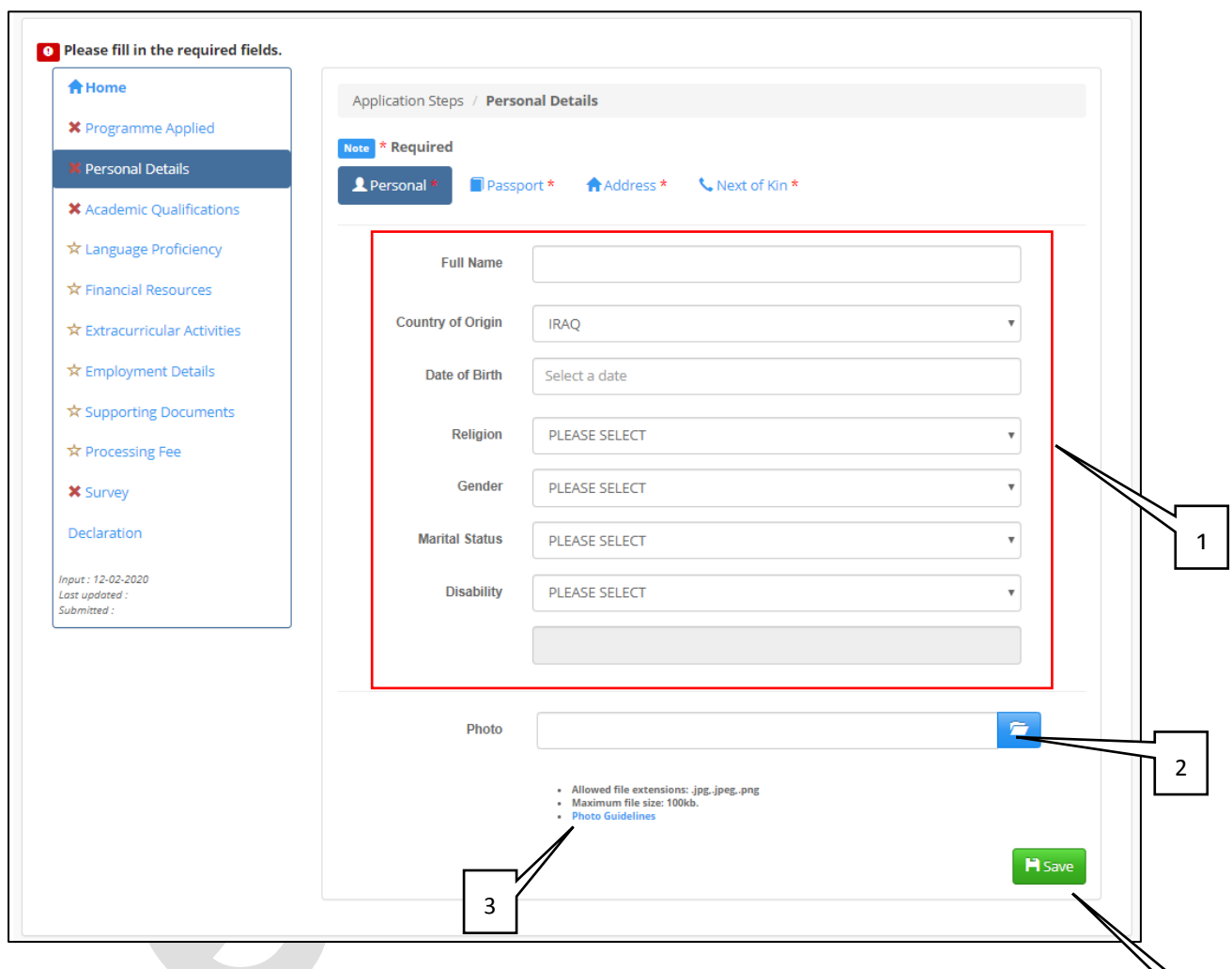

Penerangan *[Explanation]* :

- 1. Maklumat yang wajib diisi *Required Information*
- 2. Maklumat pilihan untuk diisi *Optional information to fill*
- 3. Klik pautan untuk membaca panduan gambar *Click the link to read the photo guideline*
- 4. Klik butang **H** Save untuk menyimpan maklumat. *Click the button to save the information.*

4

### **b) Maklumat Passport (Calon Antarbangsa Sahaja)**

*Passport Information (International only)*

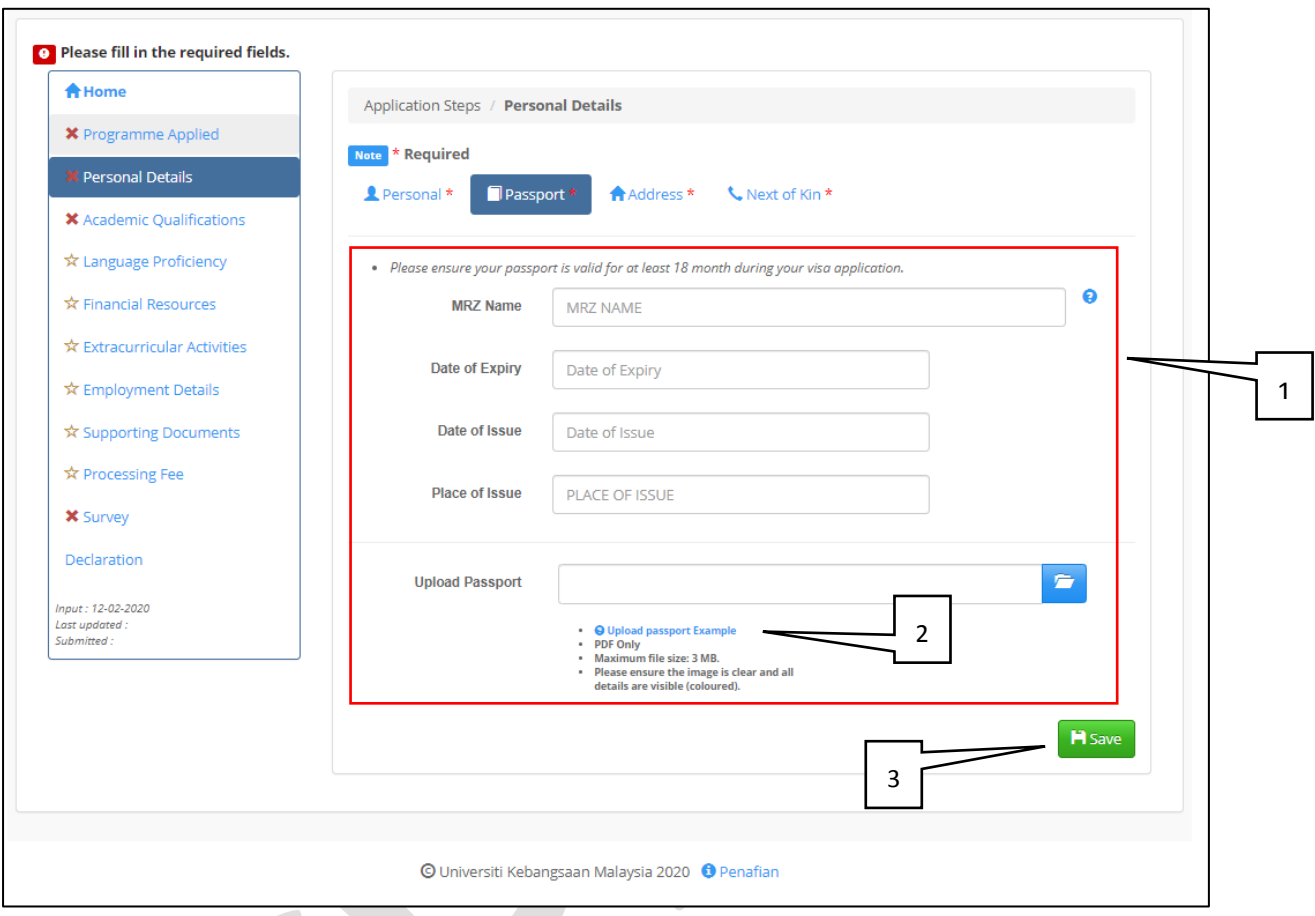

- 1. Maklumat yang wajib diisi *Required Information*
- 2. Klik pautan untuk membaca panduan pasport *Click the link to read the passport guideline*
- 3. Klik butang **Fi** save untuk menyimpan maklumat. *Click the button to save the information.*

**c) Maklumat Alamat** *Address Information*

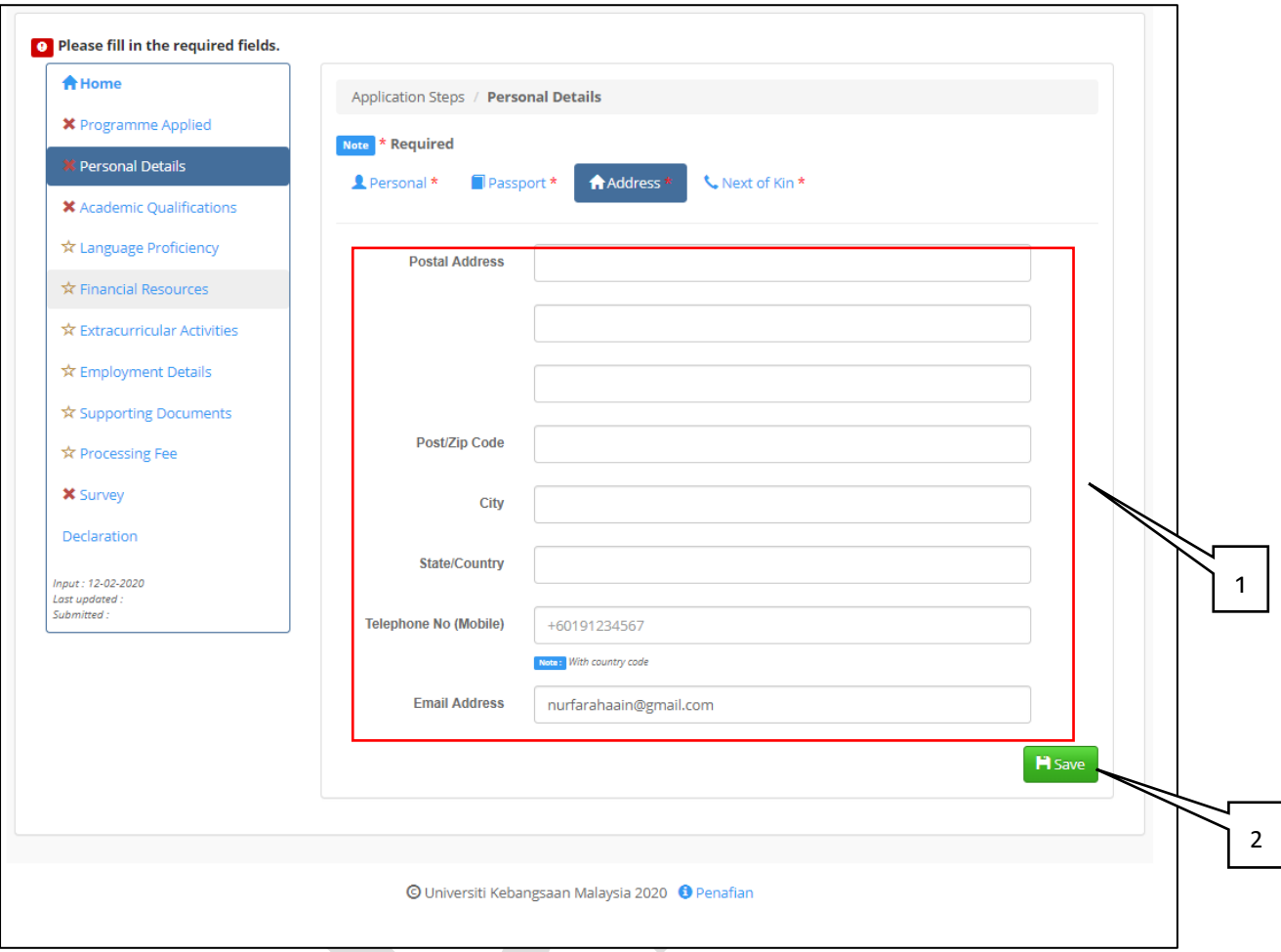

- 1. Maklumat yang wajib diisi *Required Information*
- 2. Klik butang **Litar kata kata ini pandanan maklumat**. *Click the button to save the information.*

### **d) Maklumat Waris** *Next Of Kin Information*

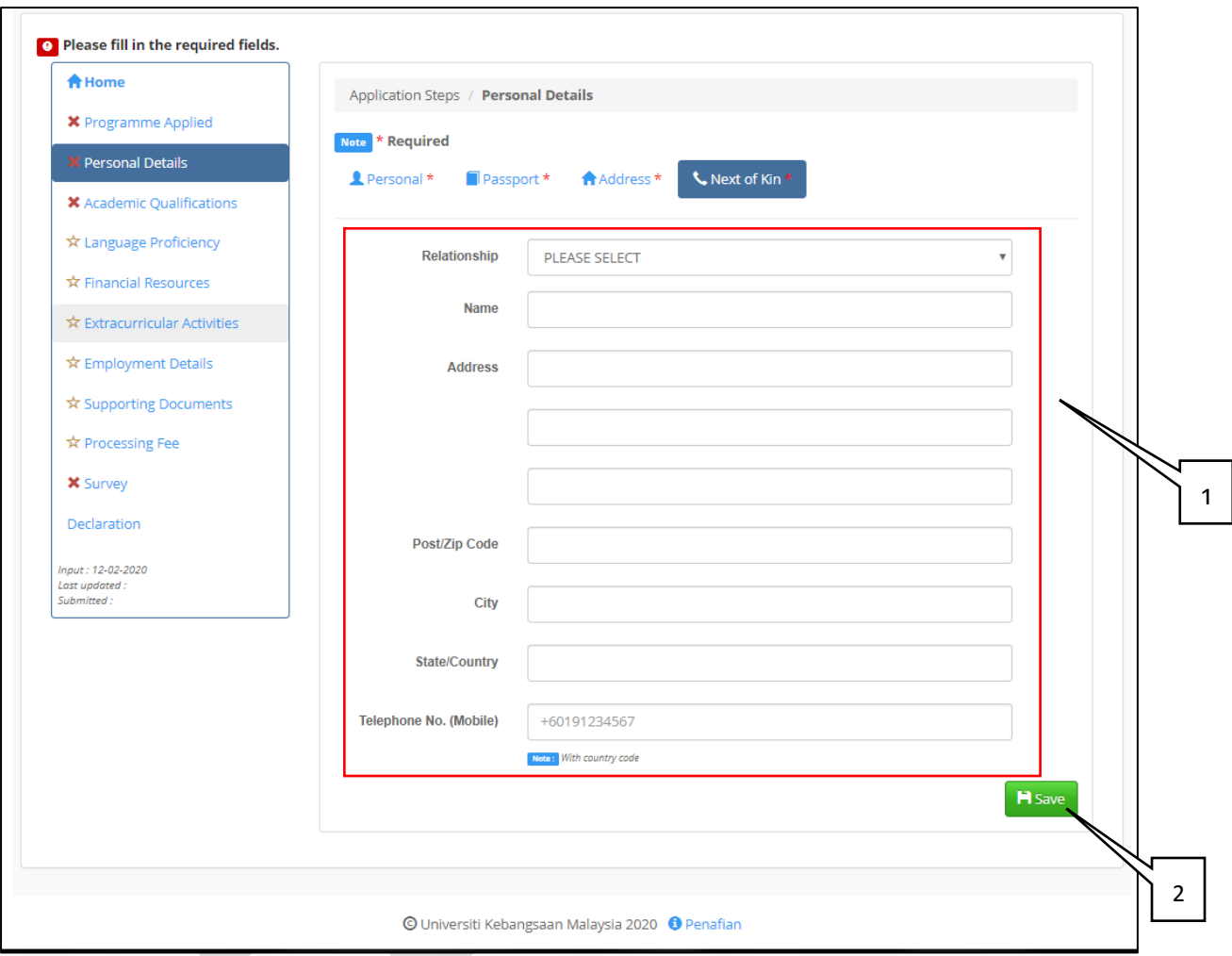

- 1. Maklumat yang wajib diisi *Required Information*
- 2. Klik butang **Litar kata kata katanan** untuk menyimpan maklumat. *Click the button to save the information.*

*Kemaskini Terkini : 13 Feb 2020*

### **3.3 MAKLUMAT AKADEMIK** *Academic Information*

**a) Maklumat Akademik Tertinggi** *Highest Academic Information*

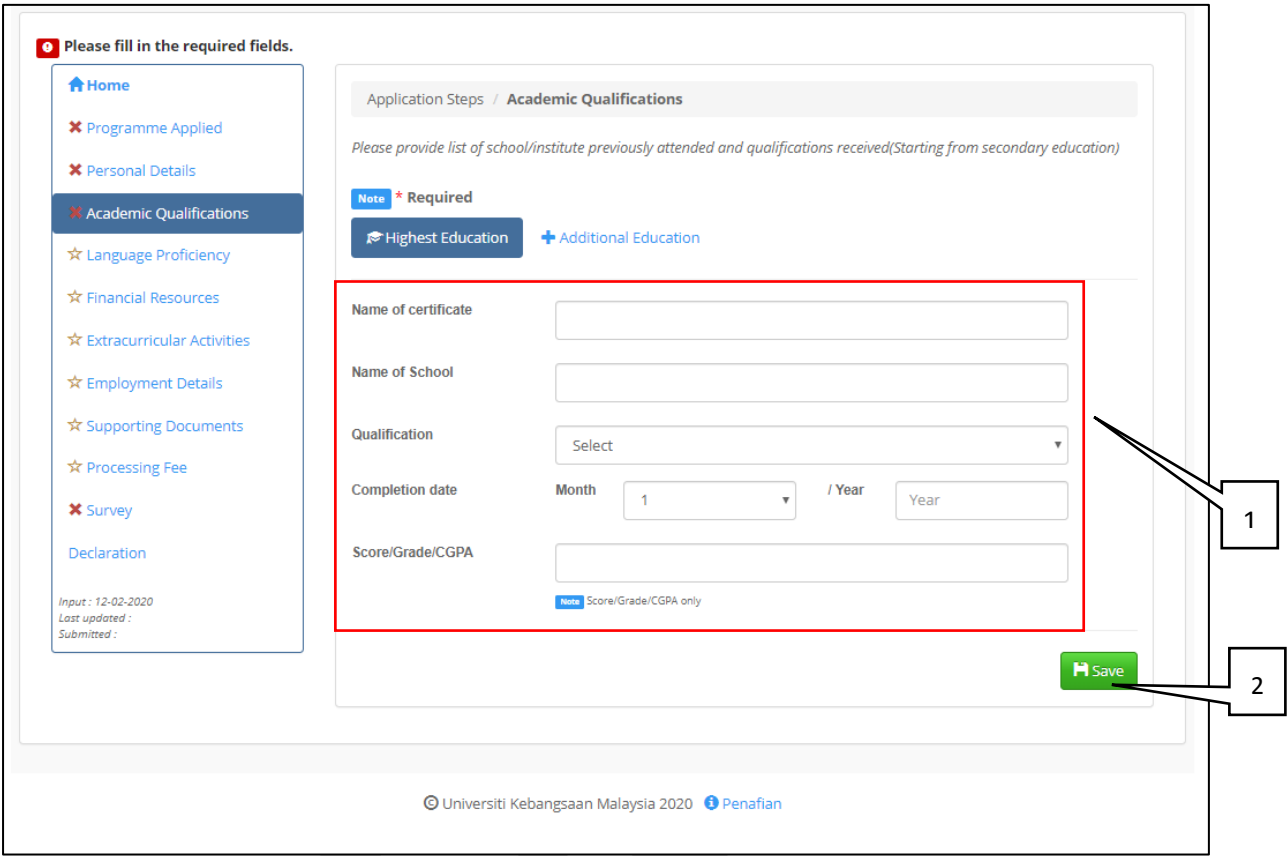

### Penerangan *[Explanation]* :

1. Maklumat yang wajib diisi *Required Information*

### Ruang muatnaik dokumen sokongan akademik dan boleh dipadam

*Uploader of the academic support document can be deleted and can be deleted*

- Dokumen mestilah disahkan *Documents must be verified*
- Saiz dokumen tidak melebihi 2MB *Size of the document does not exceed 2MB*
- Format dokumen adalah PDF *The document format is PDF*

### 2. Klik butang **B** Save untuk menyimpan maklumat. *Click the button to save the information.*

### **b) Maklumat Akademik Tambahan** *Additional Academic Information*

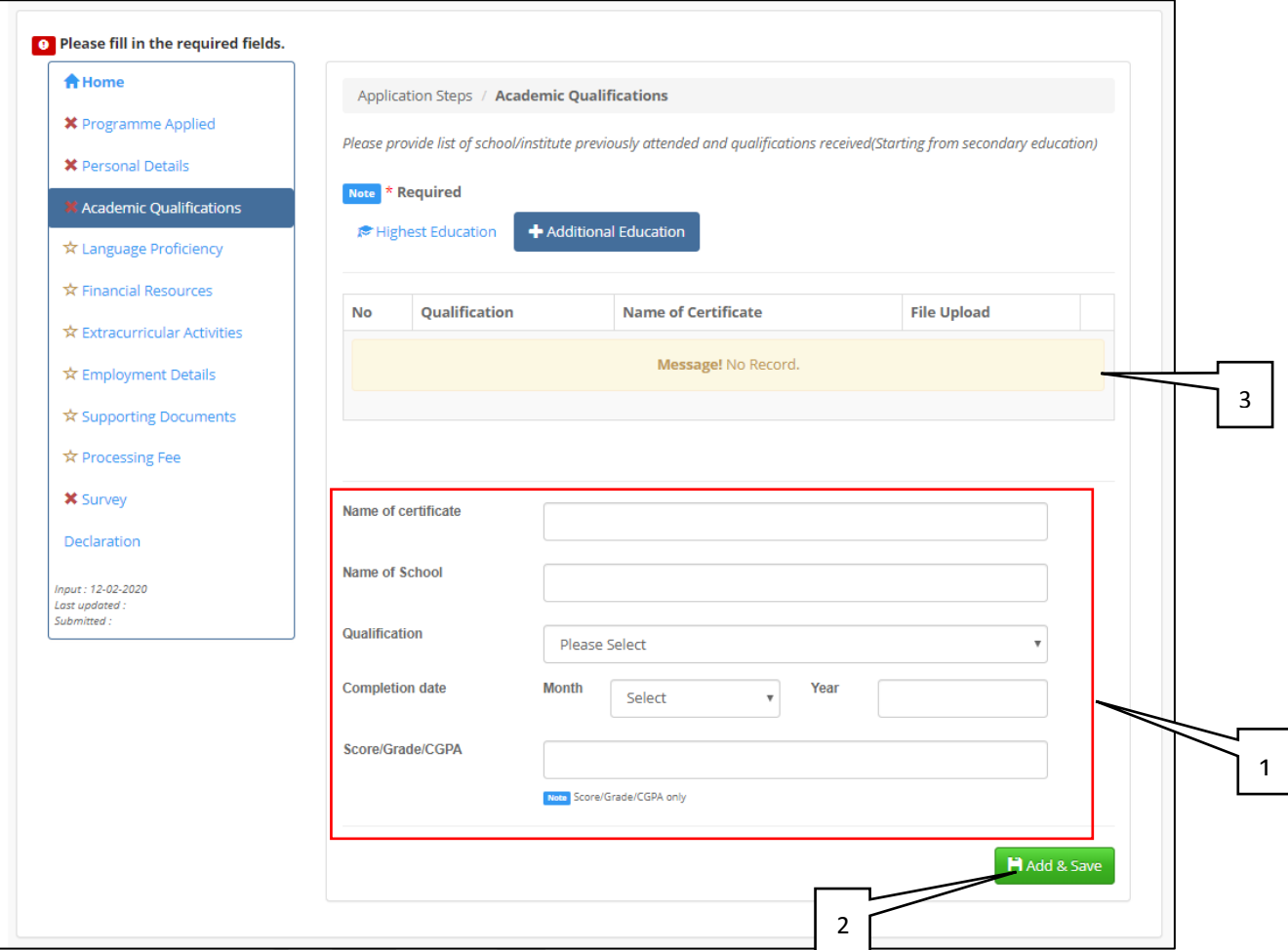

### Penerangan *[Explanation]* :

1. Maklumat pilihan untuk diisi dan tiada had *Optional information to fill and no limits*

### Ruang muatnaik dokumen sokongan akademik dan boleh dipadam

*Uploader of the academic support document can be deleted and can be deleted*

- Dokumen mestilah disahkan *Documents must be verified*
- Saiz dokumen tidak melebihi 2MB *Size of the document does not exceed 2MB*
- Format dokumen adalah PDF *The document format is PDF*

### 2. Klik butang **El Save untuk menyimpan maklumat.**

*Click the button to save the information.*

3. Jadual maklumat yang telah diisi. Maklumat boleh dikemaskini dan dipadam. *Schedule of completed information. Information can be updated and deleted.*

### **3.4 MAKLUMAT KEMAHIRAN BAHASA** *Language Proficiency Information*

**a) Maklumat Toefl** *Toefl Information*

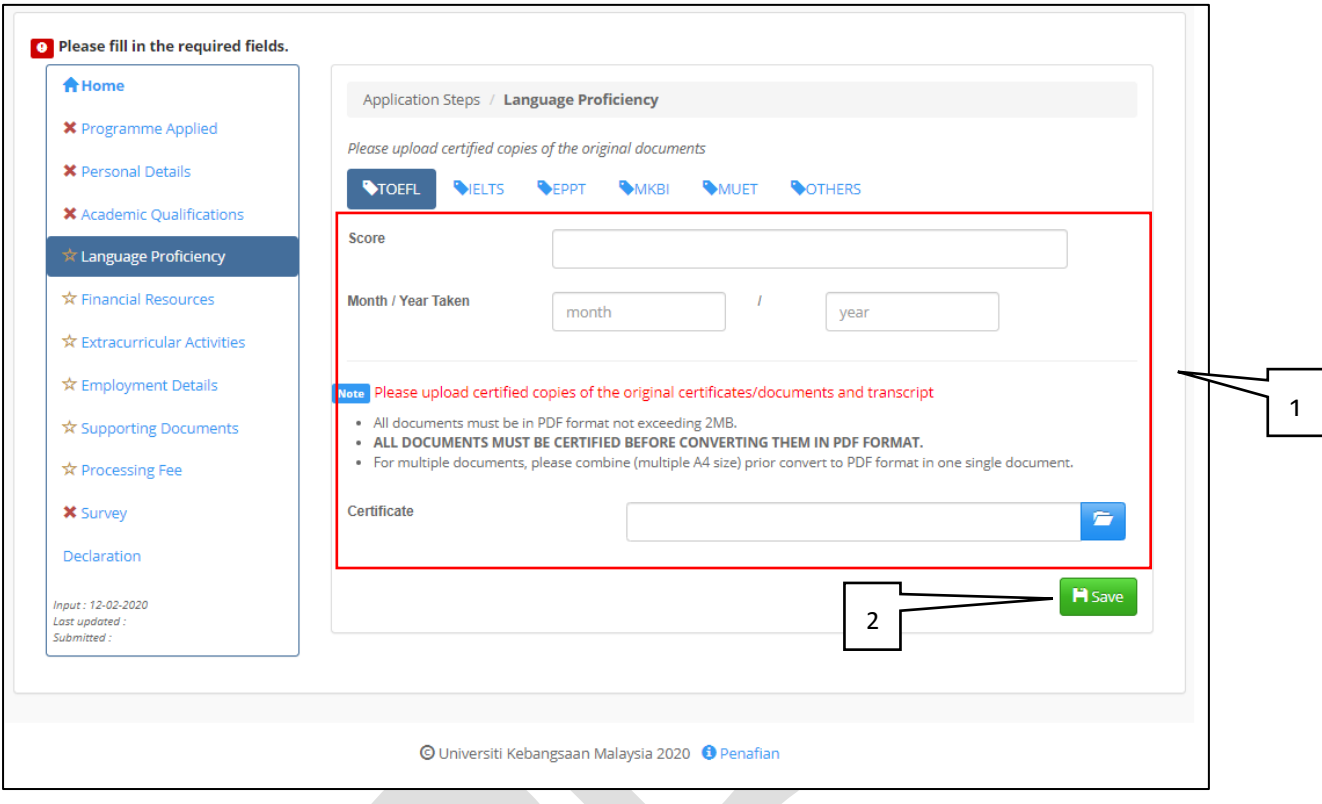

### Penerangan *[Explanation]* :

1. Maklumat yang wajib diisi *Required Information*

> Ruang muatnaik dokumen dan boleh dipadam *Uploader of the document and can be deleted*

- Dokumen mestilah disahkan *Documents must be verified*
- Saiz dokumen tidak melebihi 2MB *Size of the document does not exceed 2MB*
- Format dokumen adalah PDF *The document format is PDF*

### 2. Klik butang **H** Save untuk menyimpan maklumat.

*Click the button to save the information.*

### **b) Maklumat Ielts** *Ielts Information*

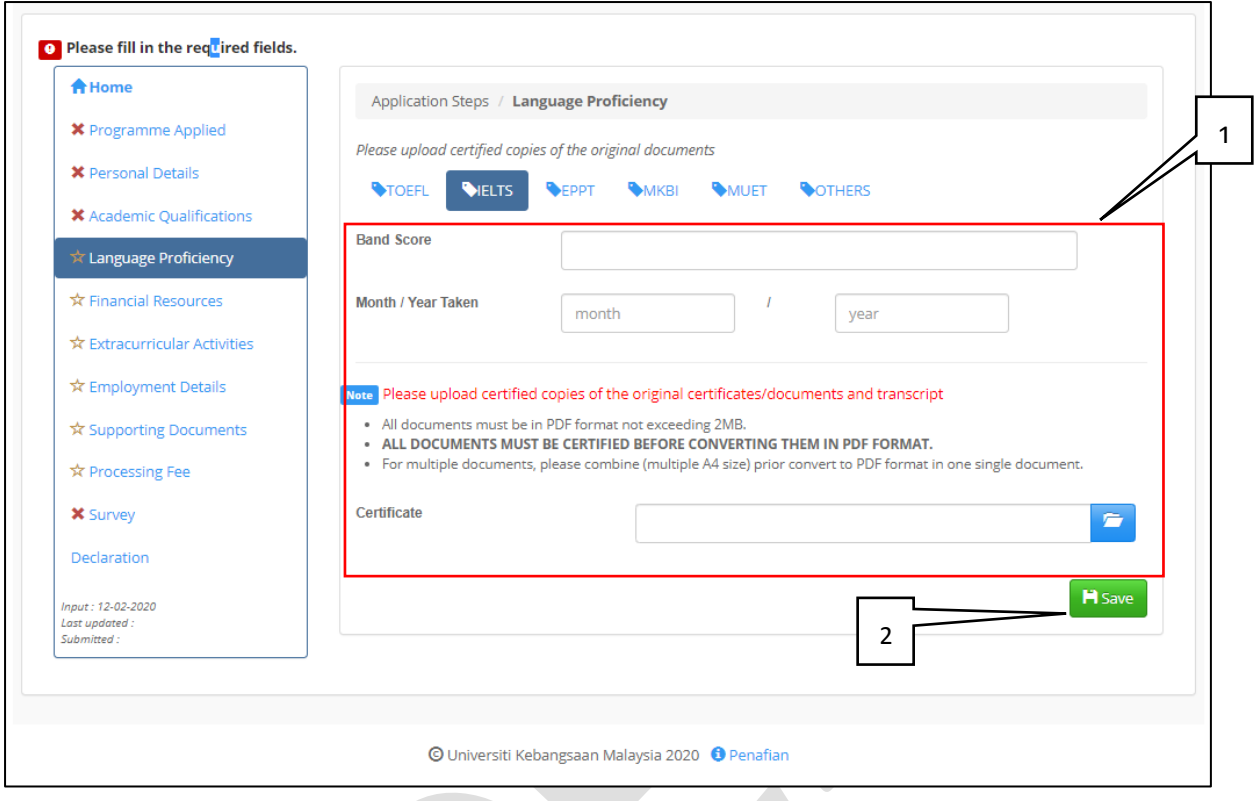

Penerangan *[Explanation]* :

1. Maklumat yang wajib diisi *Required Information*

### Ruang muatnaik dokumen dan boleh dipadam

*Uploader of the document and can be deleted*

- Dokumen mestilah disahkan *Documents must be verified*
- Saiz dokumen tidak melebihi 2MB *Size of the document does not exceed 2MB*
- Format dokumen adalah PDF *The document format is PDF*

### 2. Klik butang **B** save untuk menyimpan maklumat.

*Click the button to save the information.*

*Kemaskini Terkini : 13 Feb 2020*

**c) Maklumat Eppt** *Eppt Information*

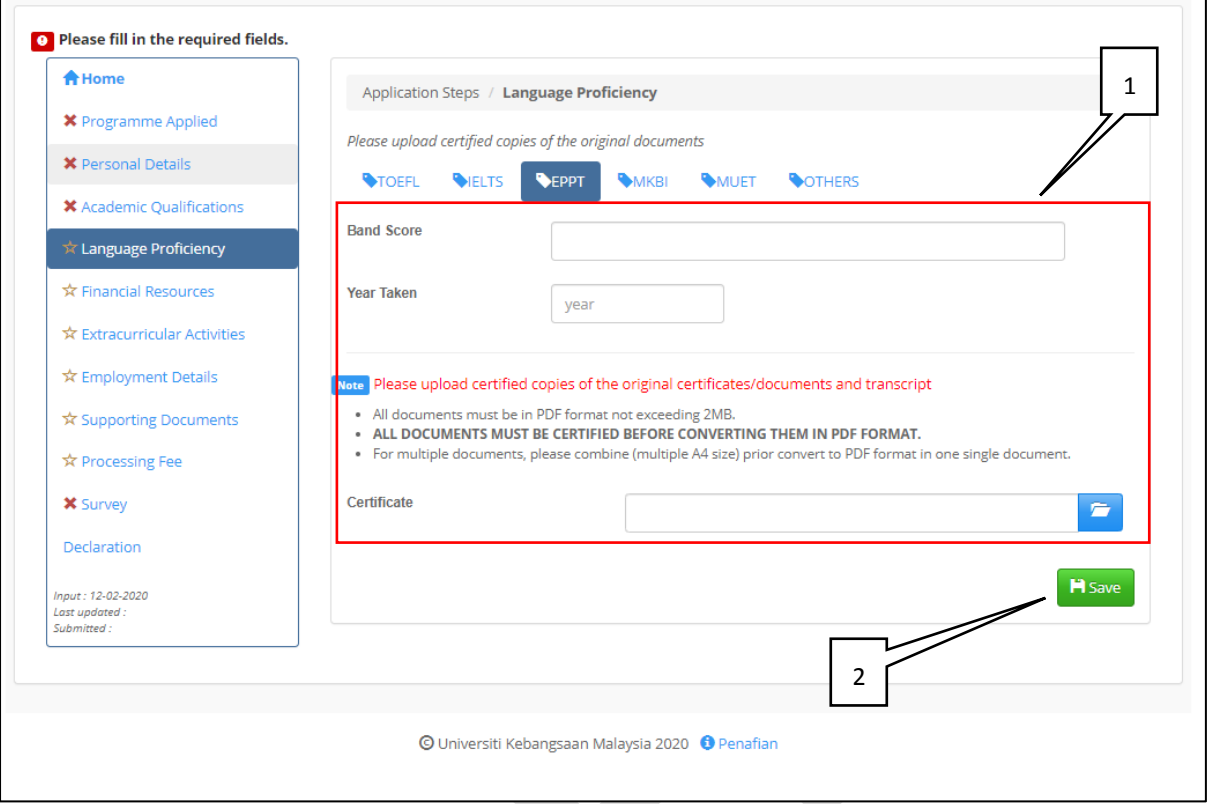

Penerangan *[Explanation]* :

1. Maklumat yang wajib diisi *Required Information*

> Ruang muatnaik dokumen dan boleh dipadam *Uploader of the document and can be deleted*

- Dokumen mestilah disahkan *Documents must be verified*
- Saiz dokumen tidak melebihi 2MB *Size of the document does not exceed 2MB*
- Format dokumen adalah PDF *The document format is PDF*
- 2. Klik butang **Fi** save untuk menyimpan maklumat. *Click the button to save the information.*

**d) Maklumat Mkbi** *Mkbi Information*

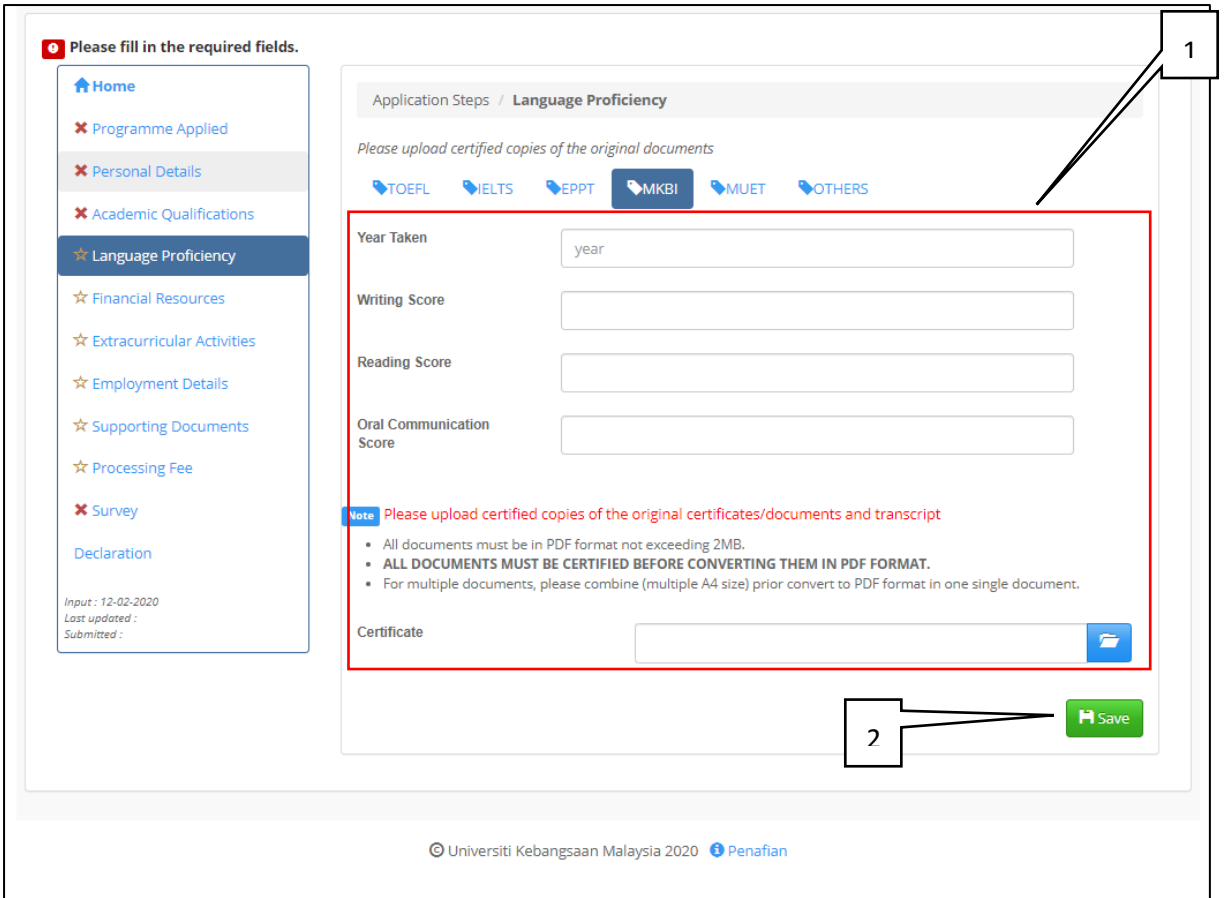

### Penerangan *[Explanation]* :

1. Maklumat yang wajib diisi *Required Information*

### Ruang muatnaik dokumen dan boleh dipadam

*Uploader of the document and can be deleted*

- Dokumen mestilah disahkan *Documents must be verified*
- Saiz dokumen tidak melebihi 2MB *Size of the document does not exceed 2MB*
- Format dokumen adalah PDF *The document format is PDF*

### 2. Klik butang **H** Save untuk menyimpan maklumat. *Click the button to save the information.*

*Kemaskini Terkini : 13 Feb 2020*

**e) Maklumat Muet** *Muet Information*

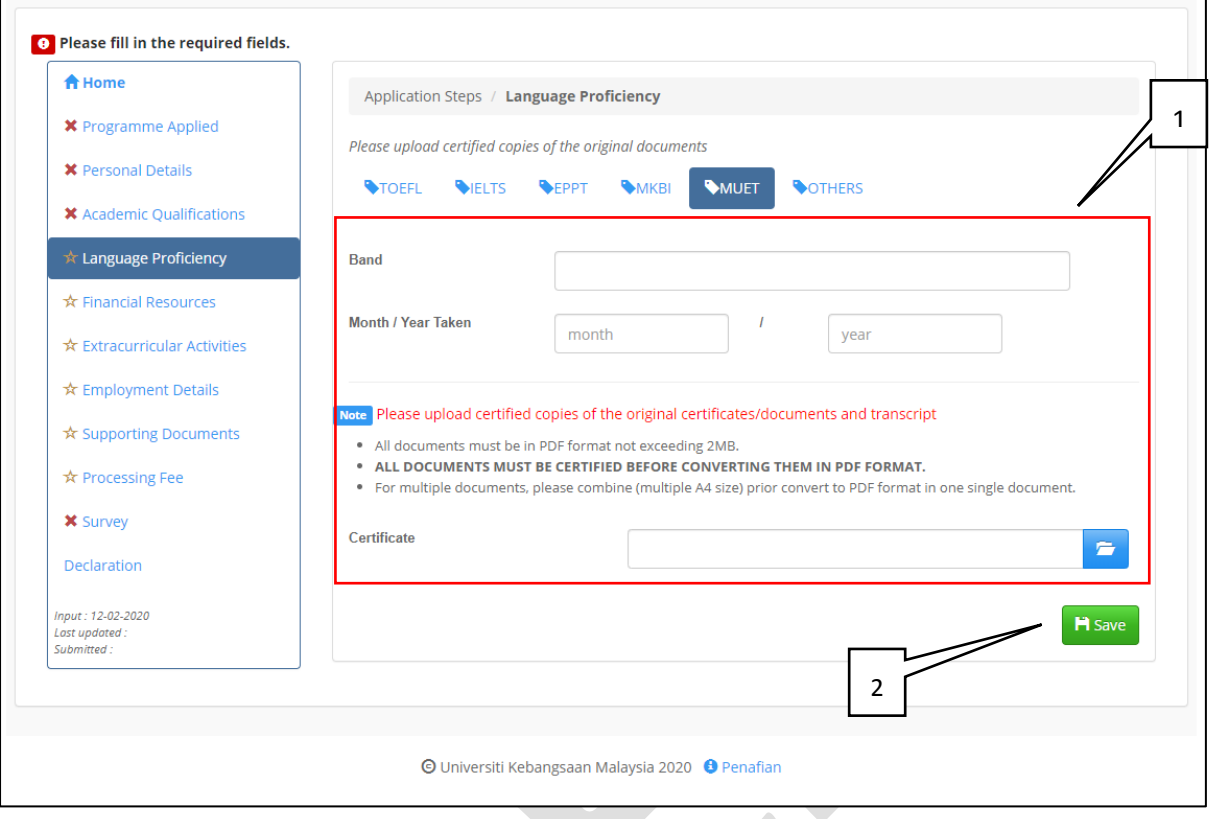

Penerangan *[Explanation]* :

1. Maklumat yang wajib diisi *Required Information*

> Ruang muatnaik dokumen dan boleh dipadam *Uploader of the document and can be deleted*

- Dokumen mestilah disahkan *Documents must be verified*
- Saiz dokumen tidak melebihi 2MB *Size of the document does not exceed 2MB*
- Format dokumen adalah PDF *The document format is PDF*

### 2. Klik butang **Fi** save untuk menyimpan maklumat. *Click the button to save the information.*

### **f) Maklumat lain-lain** *Others Information*

*Kemaskini Terkini : 13 Feb 2020*

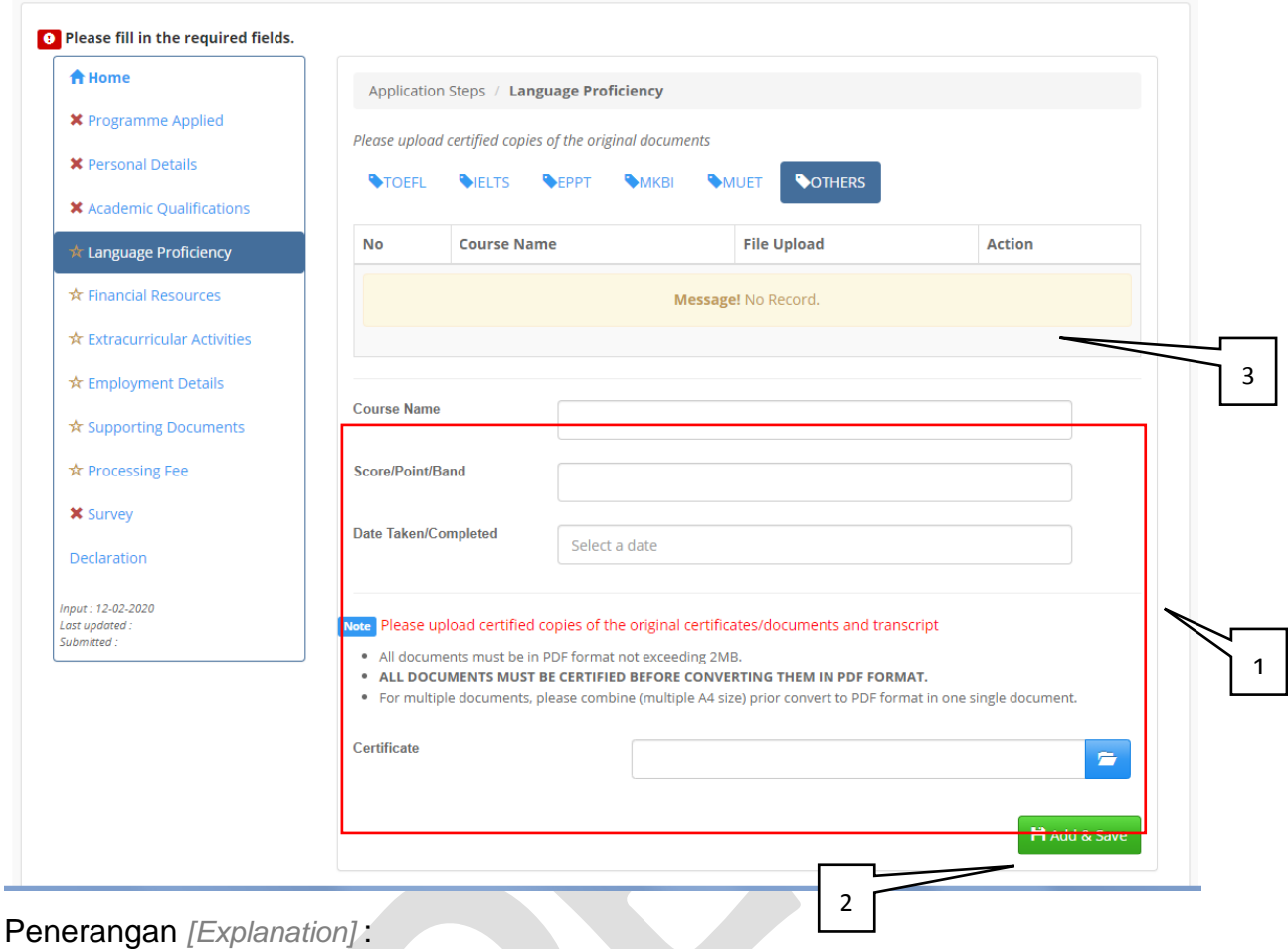

1. Maklumat pilihan untuk diisi dan tiada had *Optional information to fill and no limits*

### Ruang muatnaik dokumen dan boleh dipadam

*Uploader of the document and can be deleted*

- Dokumen mestilah disahkan *Documents must be verified*
- Saiz dokumen tidak melebihi 2MB *Size of the document does not exceed 2MB*
- Format dokumen adalah PDF *The document format is PDF*

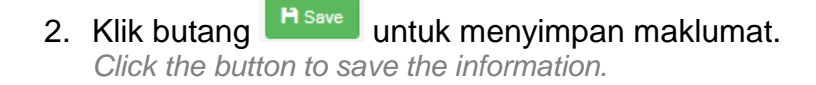

3. Jadual maklumat yang telah diisi. Maklumat boleh dikemaskini dan dipadam. *Schedule of completed information. Information can be updated and deleted.*

### **3.5 MAKLUMAT KEWANGAN** *Financial Resources Information*

*Kemaskini Terkini : 13 Feb 2020*

### Skrin mempunyai dua (2) pilihan iaitu :-

*The screen has two(2) option :-*

### *a) Pembiayaan Diri Self-Funding*

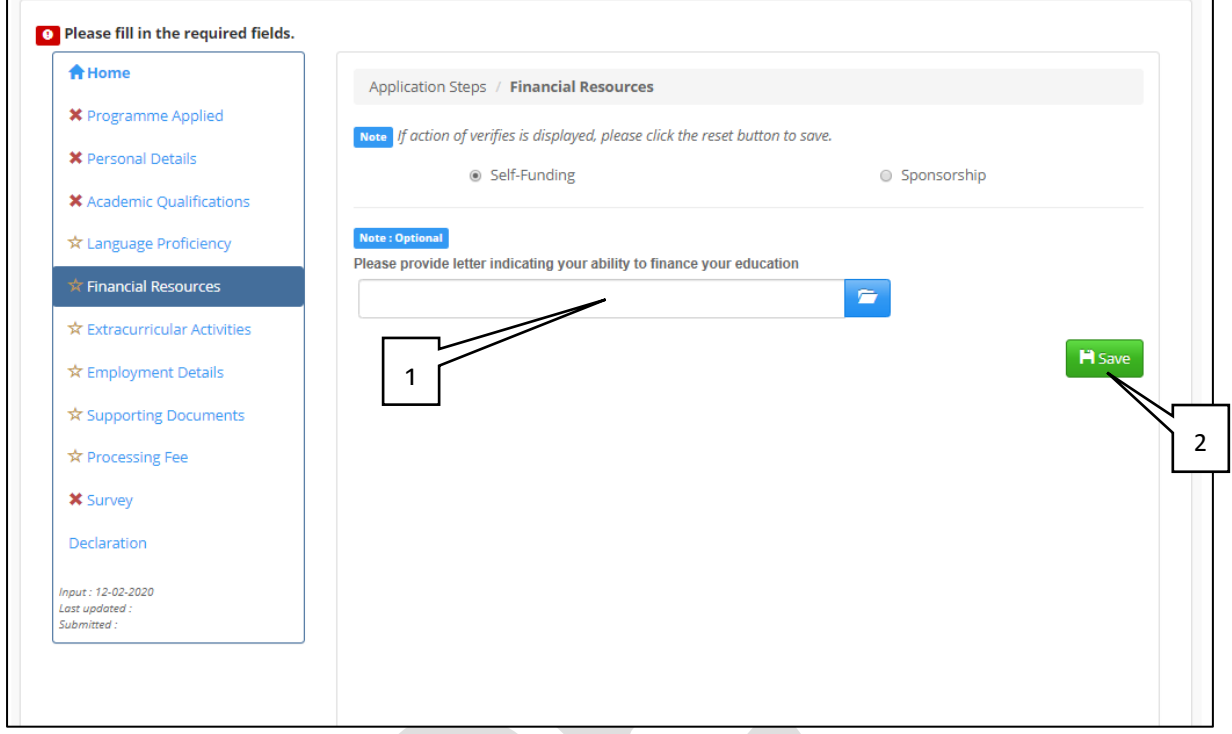

Penerangan *[Explanation]* :

- 1. Ruang muatnaik untuk dokumen sokongan kewangan(Jika Ada) *Uploader for financial document support (Optional)*
- 2. Klik butang **Fisave** untuk menyimpan maklumat. *Click the button to save the information.*

*b) Penajaan Sponsorship*

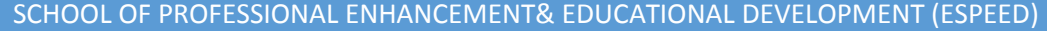

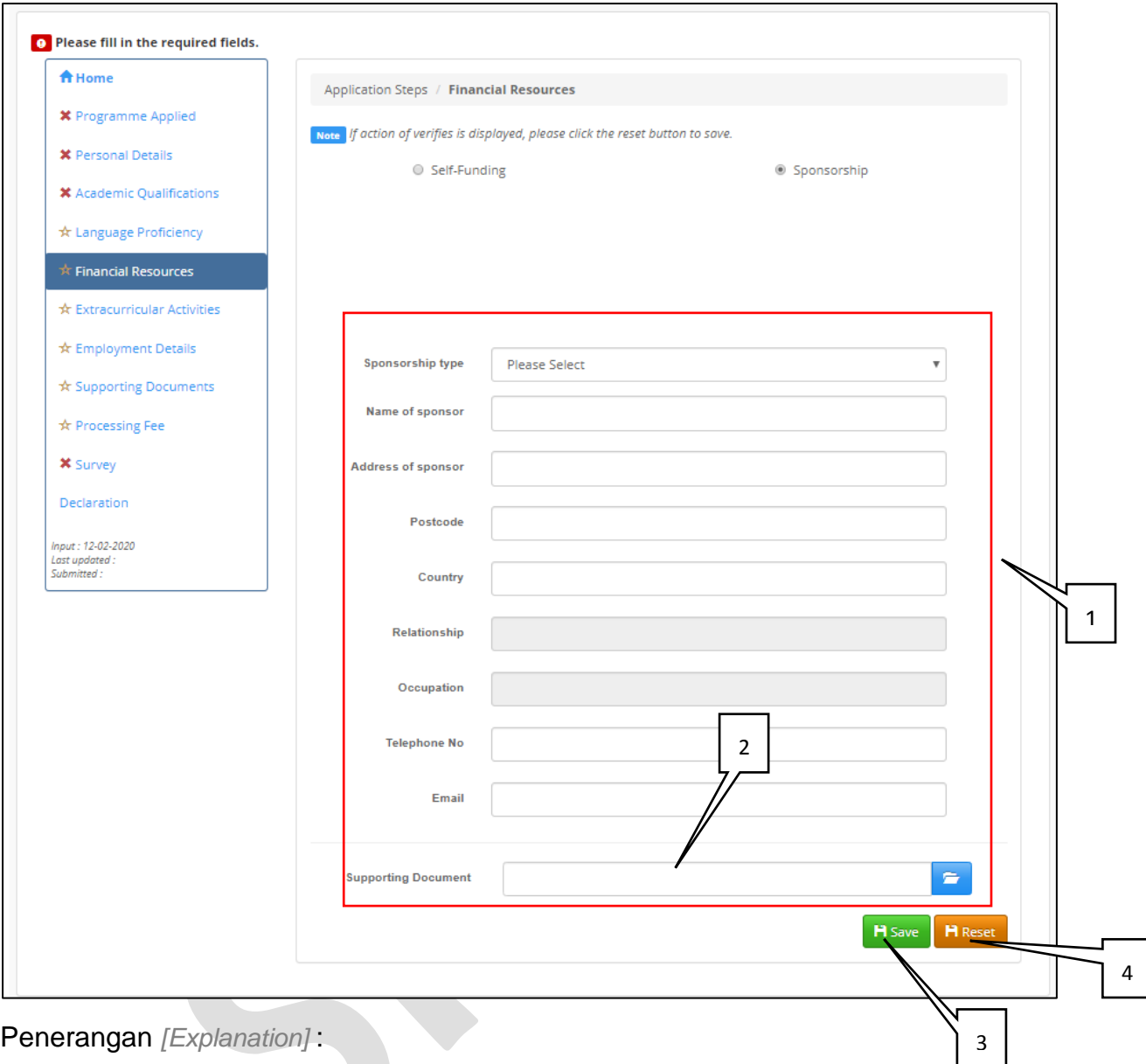

- 1. Maklumat yang wajib diisi *Required Information*
- 2. Ruang muatnaik untuk dokumen sokongan kewangan *Uploader for financial document support*
- 3. Klik butang **untuk menyimpan maklumat.** *Click the button to save the information.*
- 4. Klik butang **in kesatu** jika semakan pengesahan dipaparkan. *Click the button to Reset if action of verifies is displayed.*

### **3.6 MAKLUMAT AKTIVITI KOKURIKULUM** *Extracurricular Activities Information*

**a) Maklumat Aktiviti** *Activity Information*

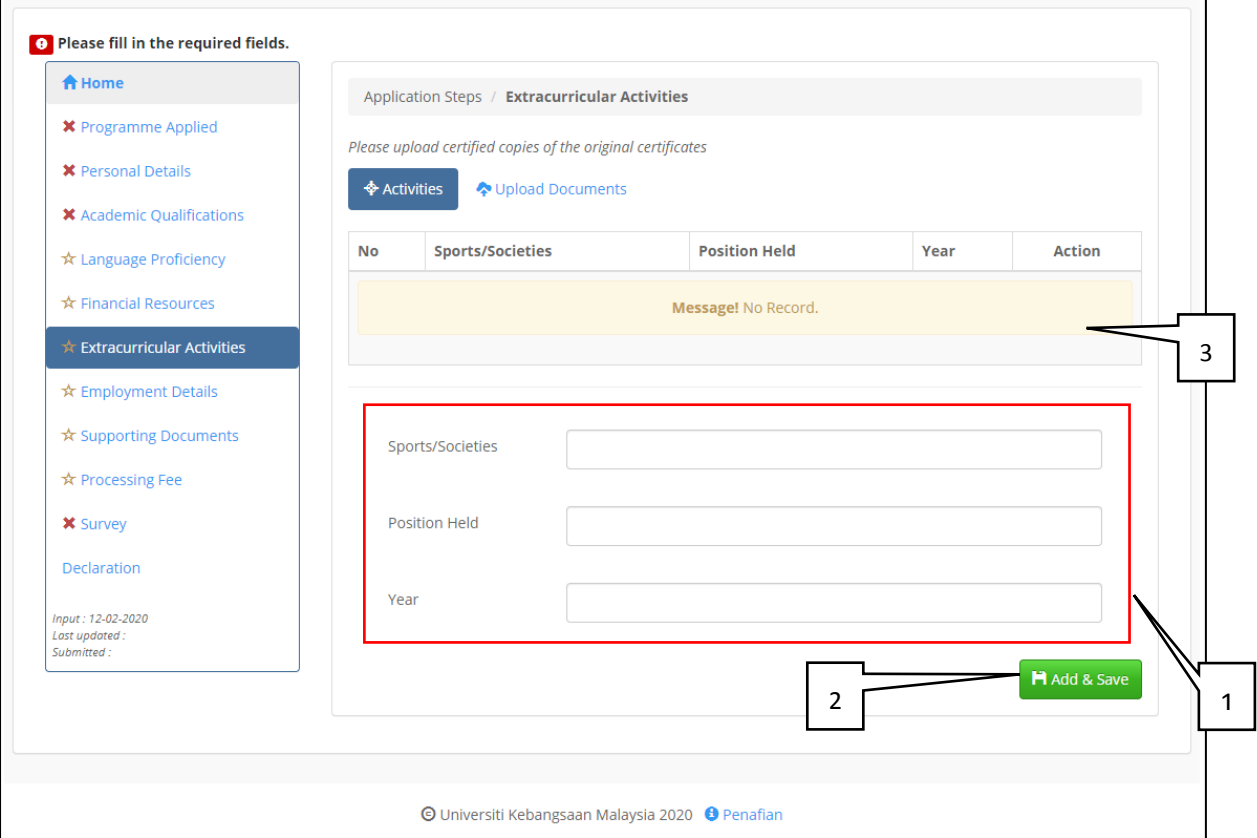

Penerangan *[Explanation]* :

- 1. Maklumat pilihan untuk diisi dan tiada had *Optional information to fill and no limits*
- 2. Klik butang **B** save untuk menyimpan maklumat. *Click the button to save the information.*
- 3. Jadual maklumat yang telah diisi. Maklumat boleh dikemaskini dan dipadam. *Completed table information. Information can be updated and deleted.*

**b) Dokumen Sokongan Aktiviti Kokurikulum** *Extracurricular Activities Support Document*

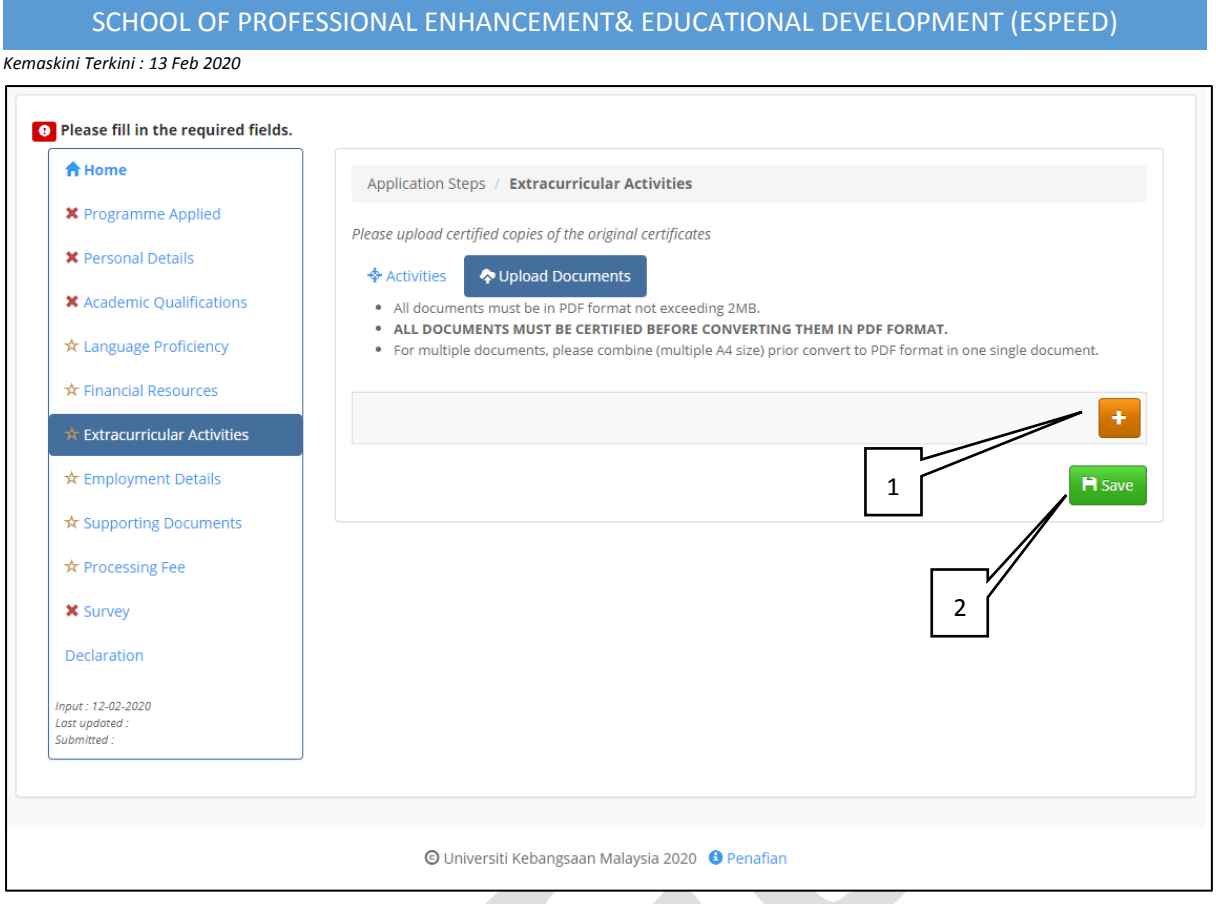

Penerangan *[Explanation]* :

- 1. Ruang muatnaik untuk dokumen sokongan aktiviti secara pukal *Uploader for activities support document in bulk*
- 2. Klik butang **Litar kapat kata katanan** maklumat. *Click the button to save the information.*

**3.7 MAKLUMAT PEKERJAAN** *Employment Information* **a) Maklumat Majikan Terkini** *Current Employer*

*Kemaskini Terkini : 13 Feb 2020*

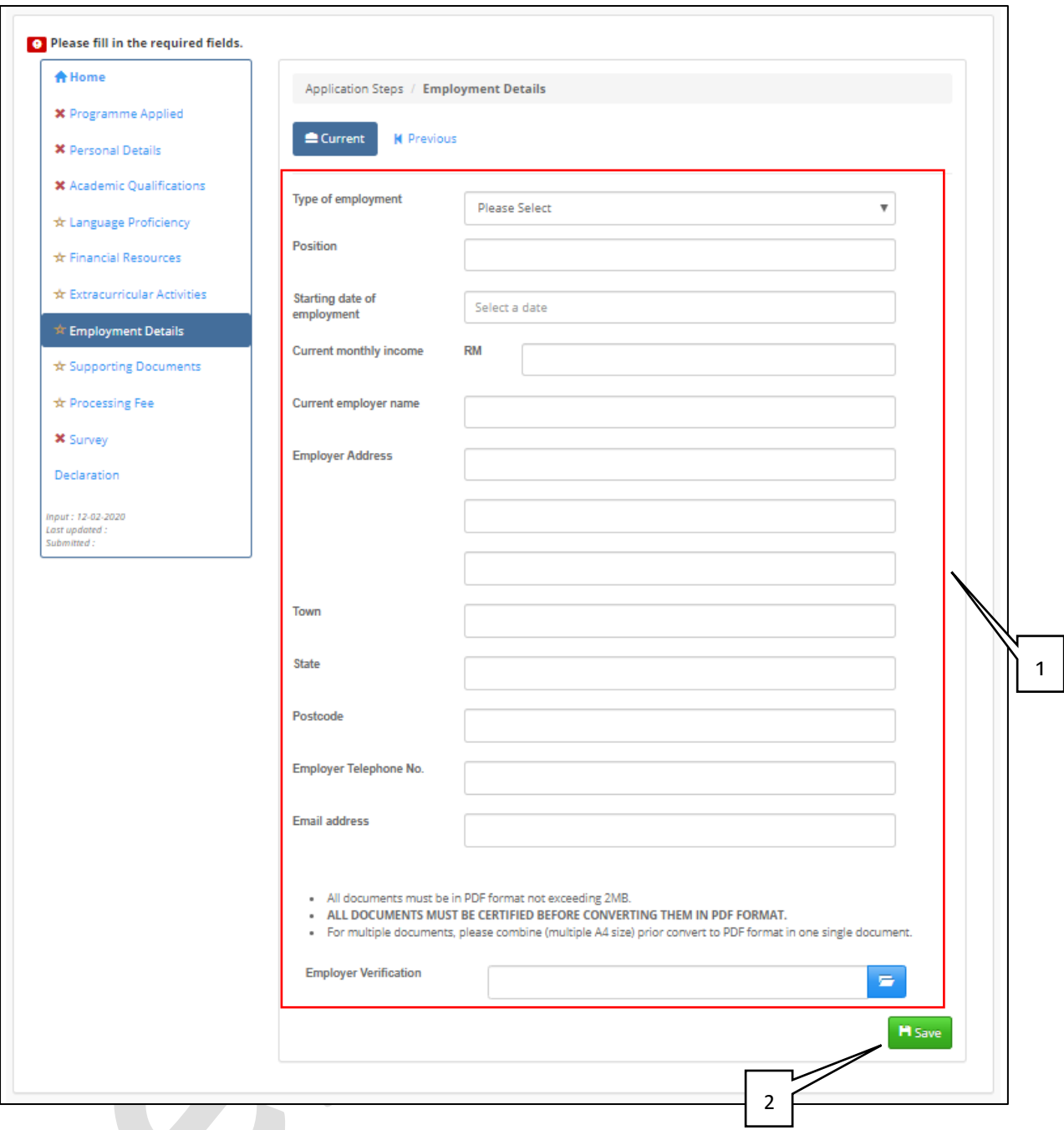

### Penerangan *[Explanation]* :

1. Maklumat yang wajib diisi *Required Information*

### Ruang muatnaik dokumen dan boleh dipadam

*Uploader of the document and can be deleted*

- Dokumen mestilah disahkan *Documents must be verified*
- Saiz dokumen tidak melebihi 2MB *Size of the document does not exceed 2MB*
- Format dokumen adalah PDF *The document format is PDF*

### 2. Klik butang **Pisaye** untuk menyimpan maklumat.

*Click the button to save the information.*

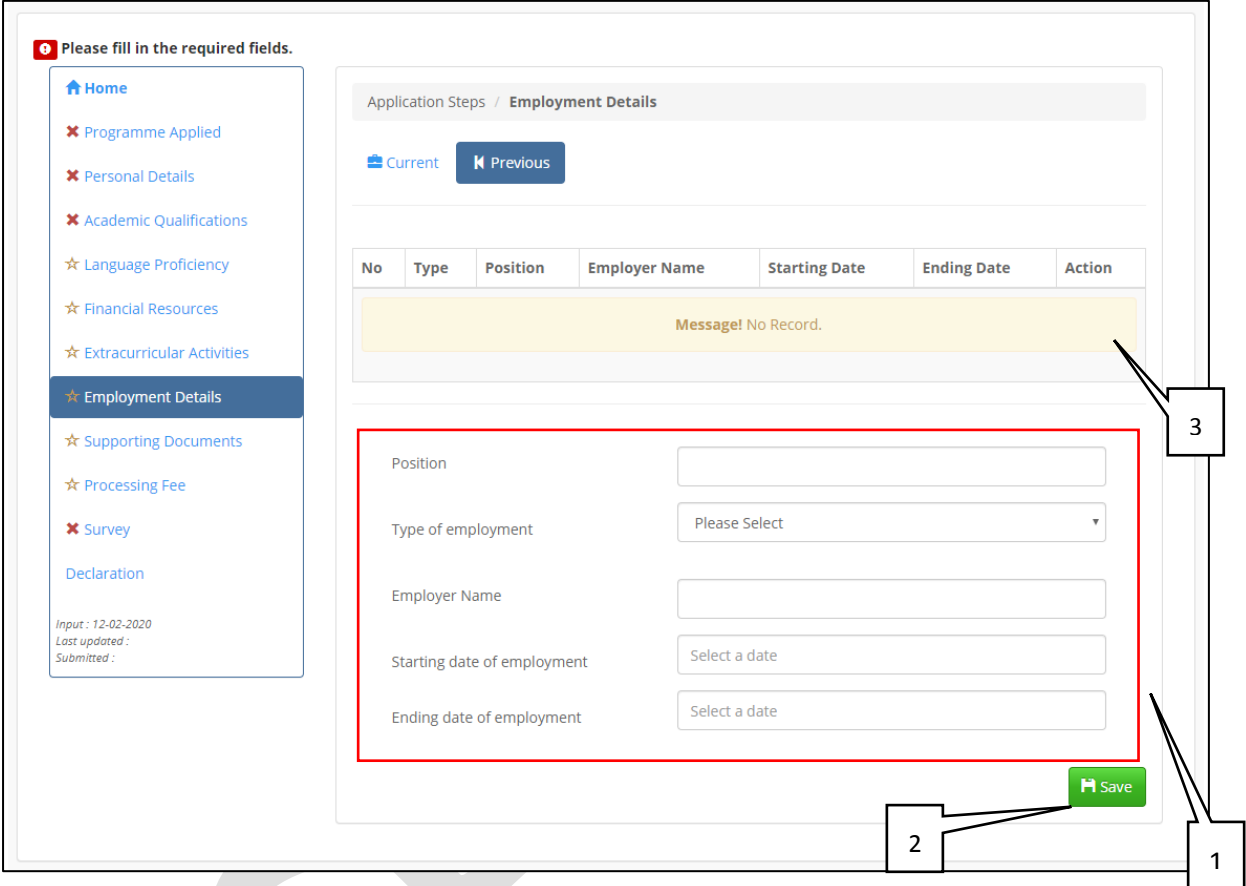

### **b) Maklumat Majikan Sebelum**

Penerangan *[Explanation]* :

- 1. Maklumat perlu diisi *Required Information*
- 2. Klik butang **H** Save untuk menyimpan maklumat. *Click the button to save the information.*
- 3. Jadual maklumat yang telah diisi. Maklumat boleh dikemaskini dan dipadam. *Completed table information. Information can be updated and deleted.*

### **3.8 DOKUMEN SOKONGAN** *Support Document*

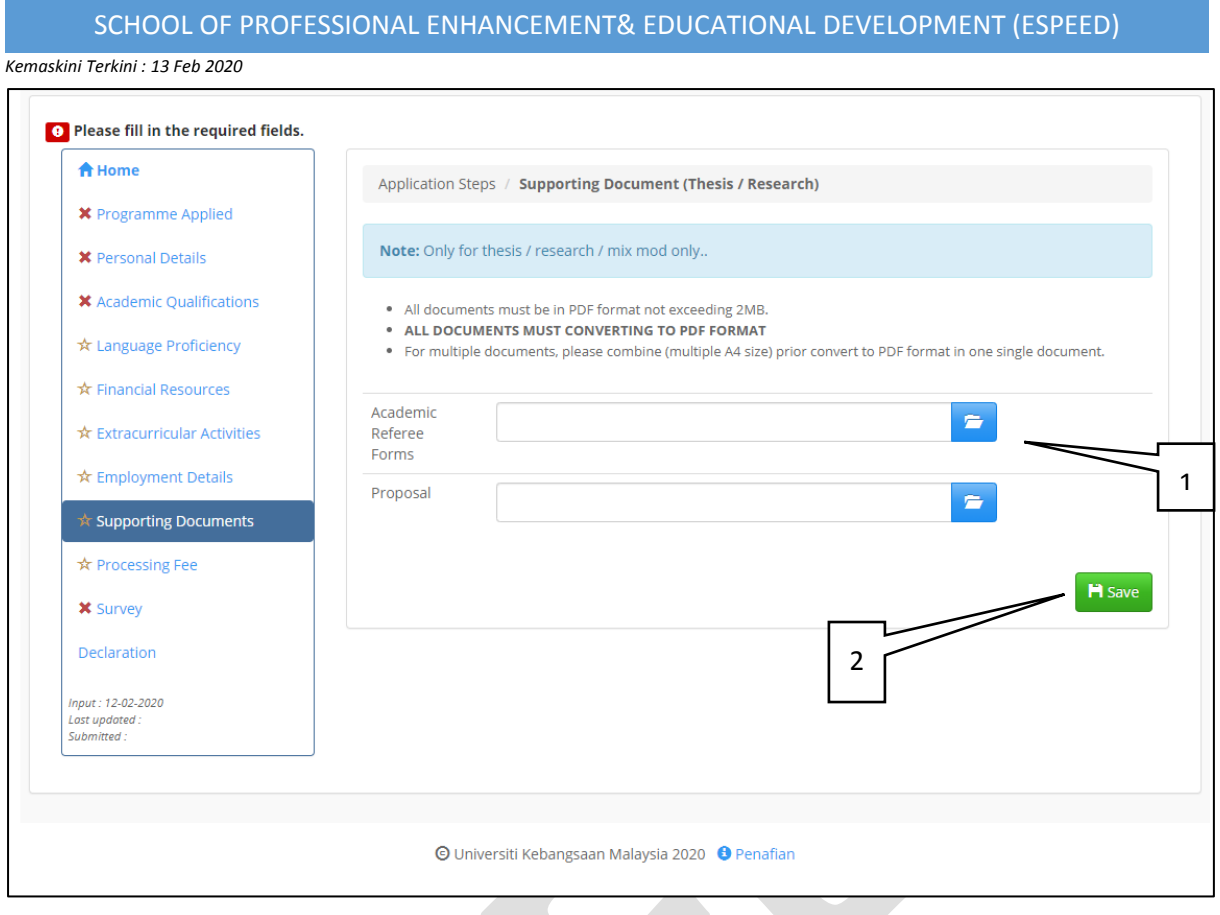

Penerangan *[Explanation]:*

1. Ruang muatnaik untuk dokumen sokongan *Uploader for Supporrt Document*

2. Klik butang **Litar kalendar panaling katasian** untuk menyimpan maklumat. *Click the button to save the information.*

**3.9 PEMBAYARAN WANG PROSES** *Paymaent of processing fee*

### **a) FLYWIRE (Antarabangsa Sahaja)**

*FLYWIRE (International Only)*

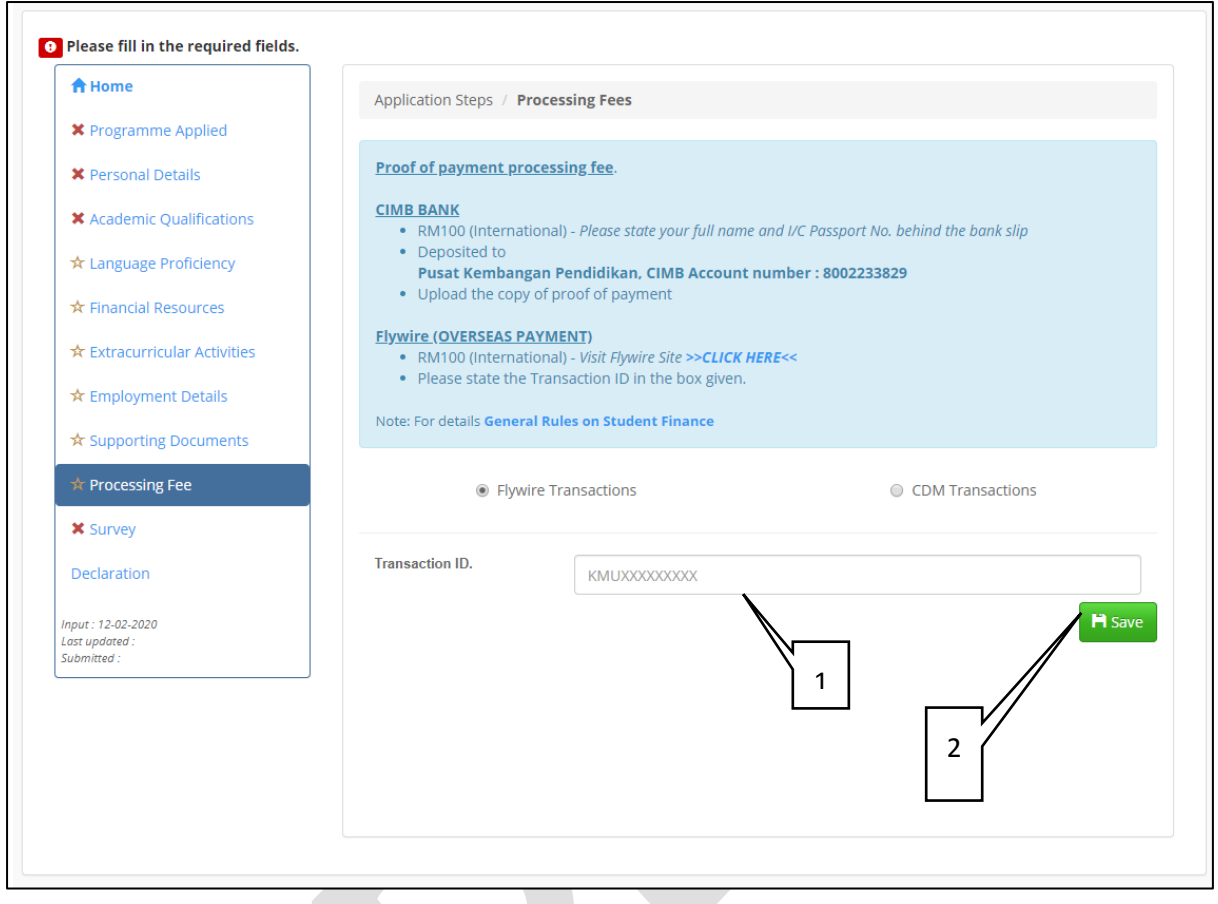

- 1. Masukkan id transaksi pembayaran *Enter the payment transaction id.*
- 2. Klik butang **Litar kata kata katanan** untuk menyimpan maklumat. *Click the button to save the information.*

**b)** Transaksi CDM *CDM transaction*

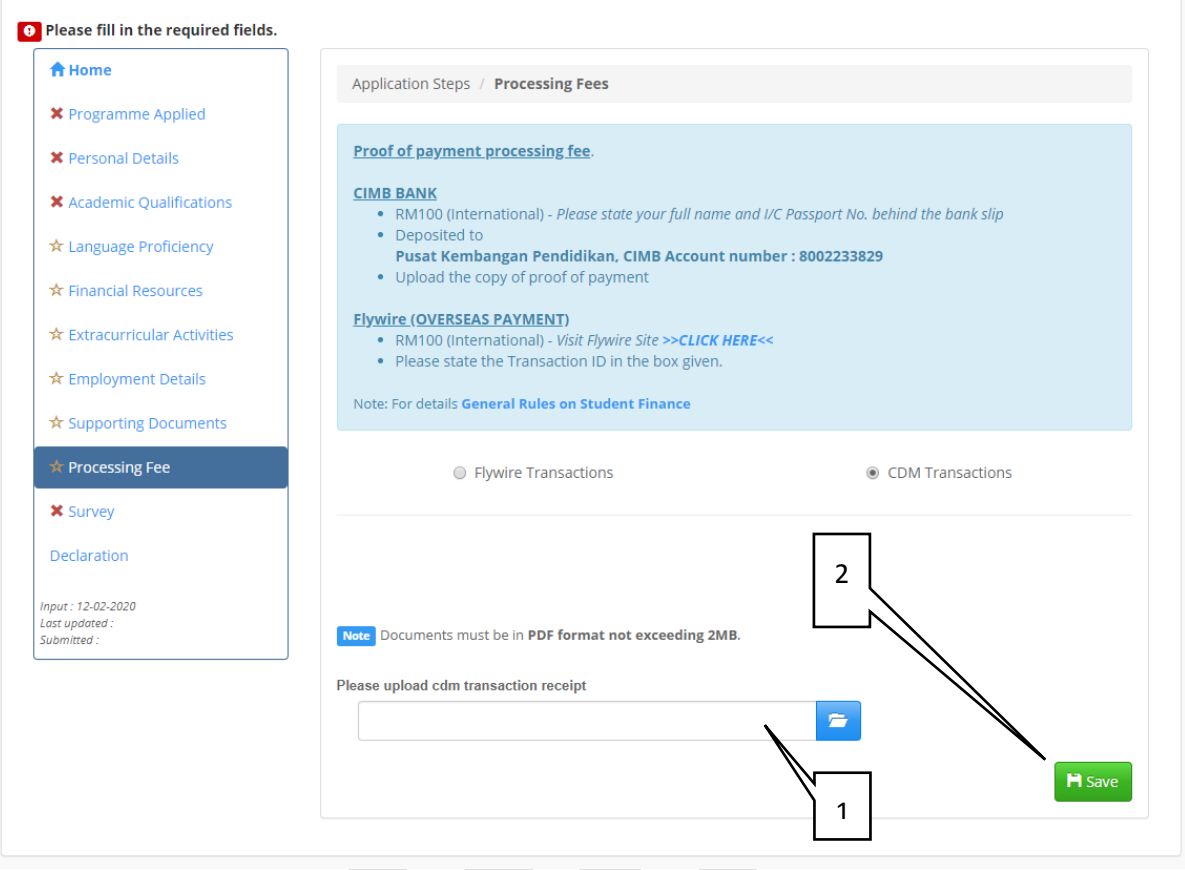

- 3. Ruang muatnaik untuk dokumen sokongan pembayaran permohonan *Uploader for application fee support document*
- 4. Klik butang **untuk menyimpan maklumat.** *Click the button to save the information.*

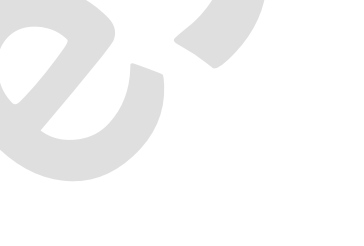

*Kemaskini Terkini : 13 Feb 2020*

### **3.10 SOALSELIDIK** *Survey*

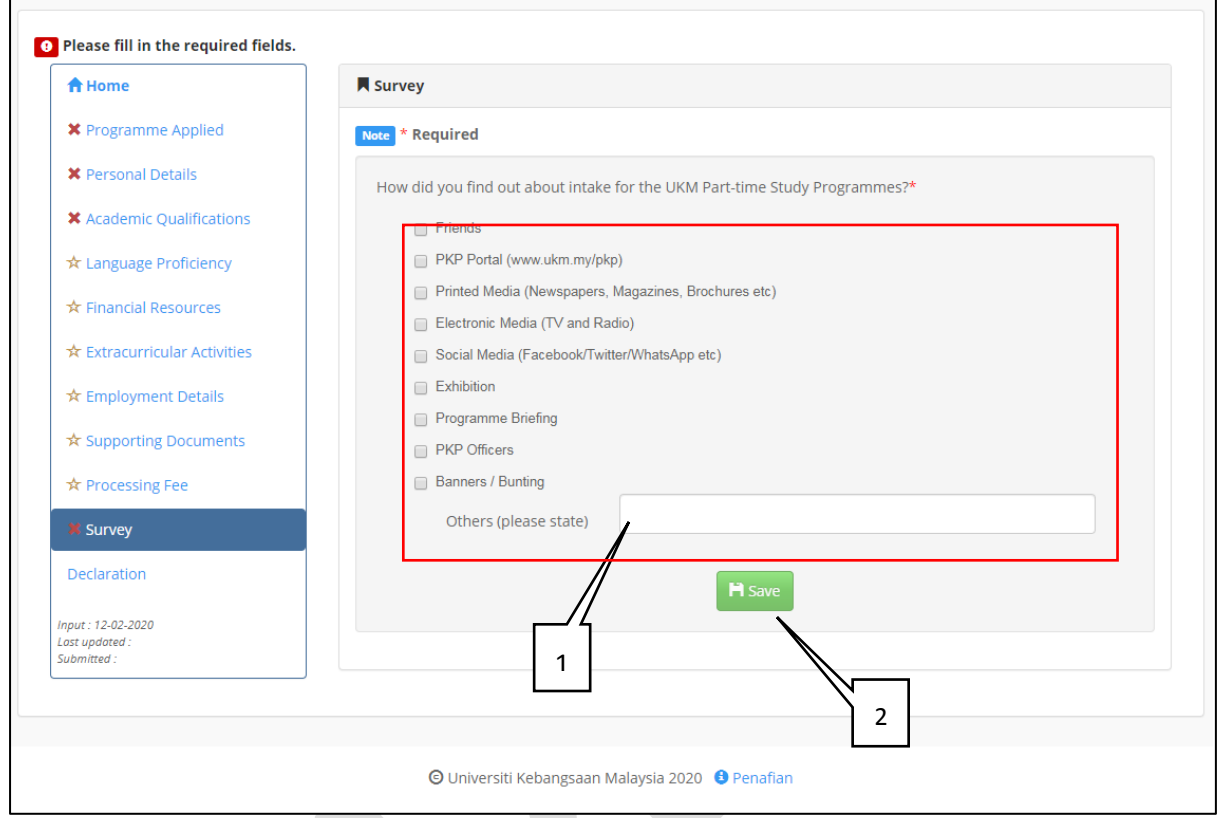

Penerangan*[Explanation]* :

- 1. Pilih pilihan untuk soalselidik *Choose option for survey*
- 2. Klik butang **Litar kalendar kata yang makeumat.** *Click the button to save the information.*

### **3.11 PENGAKUAN** *Declaration*

*Kemaskini Terkini : 13 Feb 2020*

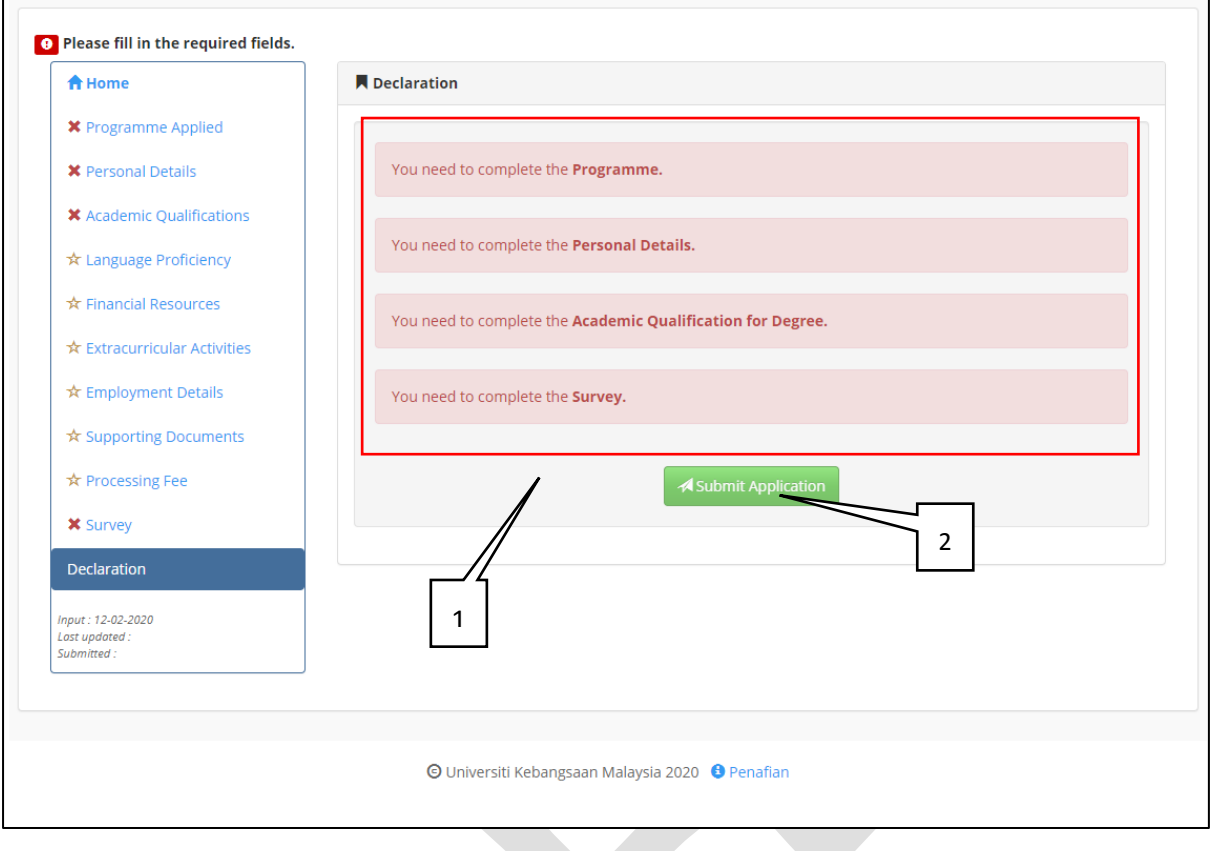

### Penerangan *[Explanation]* :

- 1. Pastikan semua maklumat wajib diisi *Make sure all information is required*
- 2. butang **dilumpuhkan sekiranya masih ada maklumat yang** tidak diisi

*button disabled if there is information incomplete*

```
Kemaskini Terkini : 13 Feb 2020
```
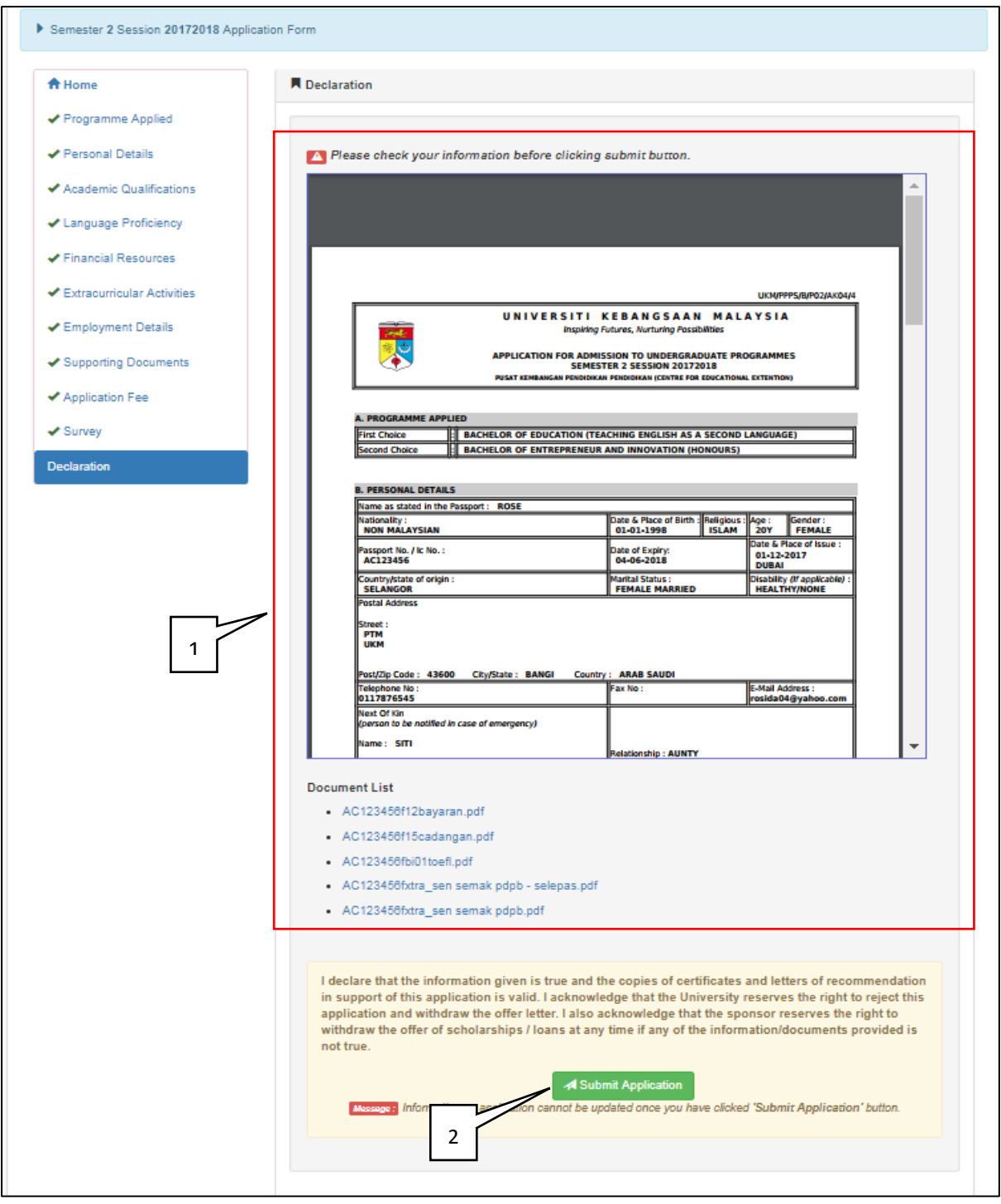

Penerangan *[Explanation]:*

1. Maklumat yang telah diisi dalam format PDF dan senarai dokumen yang telah dimuatnaik

*Complete information in PDF format and the list of documents that have been uploaded*

2. Klik butang **A Submit Application** untuk menghantar permohonan *Click the button to submit the application*

*Kemaskini Terkini : 13 Feb 2020*

### **3.12 CETAK** *Print*

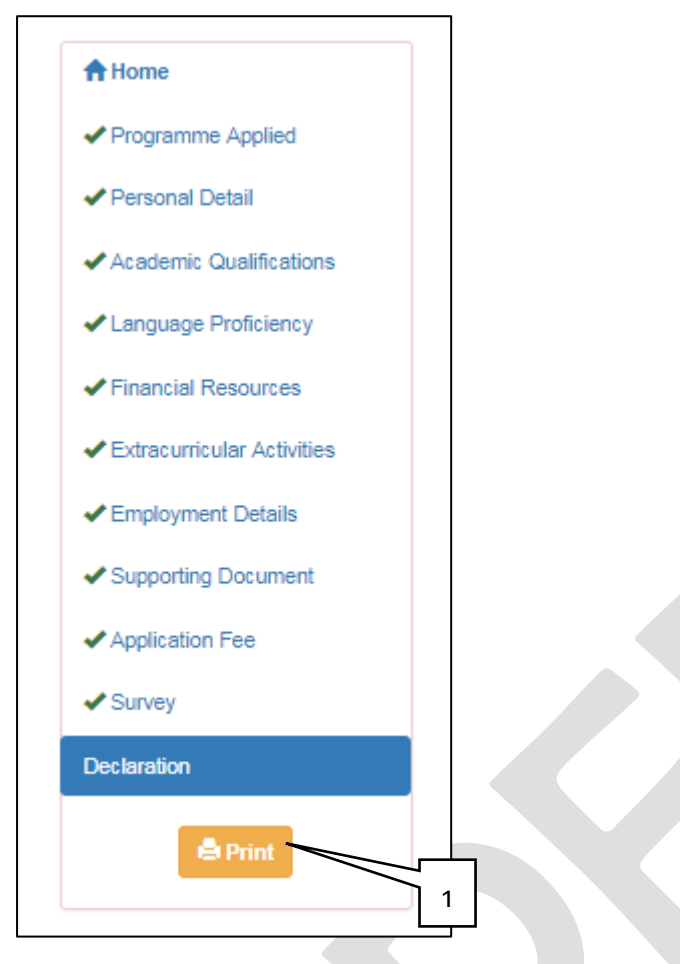

Penerangan *[Explanation]* :

1. Klik butang **untuk mencetak** *Click button to print*